# SISCOAF - Sistema de Controle de **Atividades Financeiras**

# **Manual Operacional** Cadastro e Habilitação

Versão 3.4.3

## **SUMÁRIO**

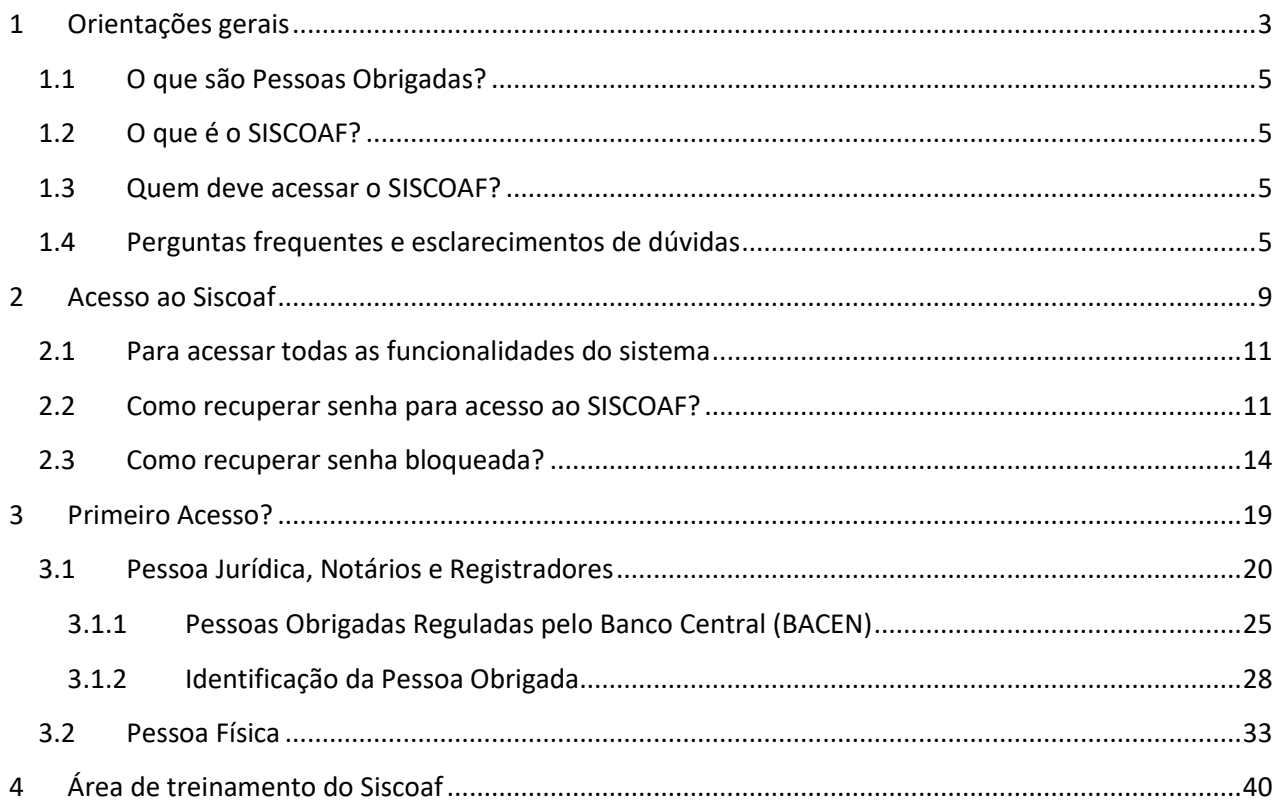

## <span id="page-2-0"></span>**1 ORIENTAÇÕES GERAIS**

O acesso ao SISCOAF pode ser realizado através do link disponível no site do COAF, na opção "Acesso ao SisCoaf", conforme imagem abaixo, ou acesso direto ao sistema pelo endereço **<https://siscoaf.coaf.gov.br/siscoaf-internet/pages/siscoafInicial.jsf>**.

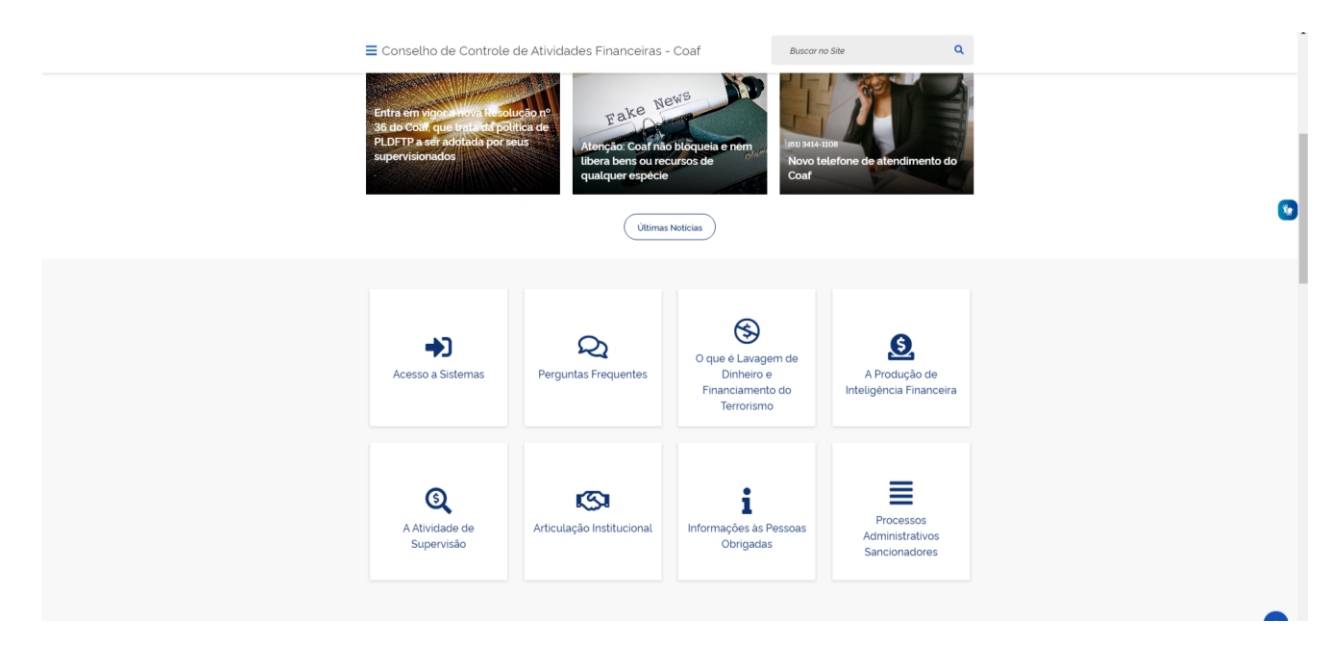

**Figura 1 - Tela para Acesso ao Portal do COAF**

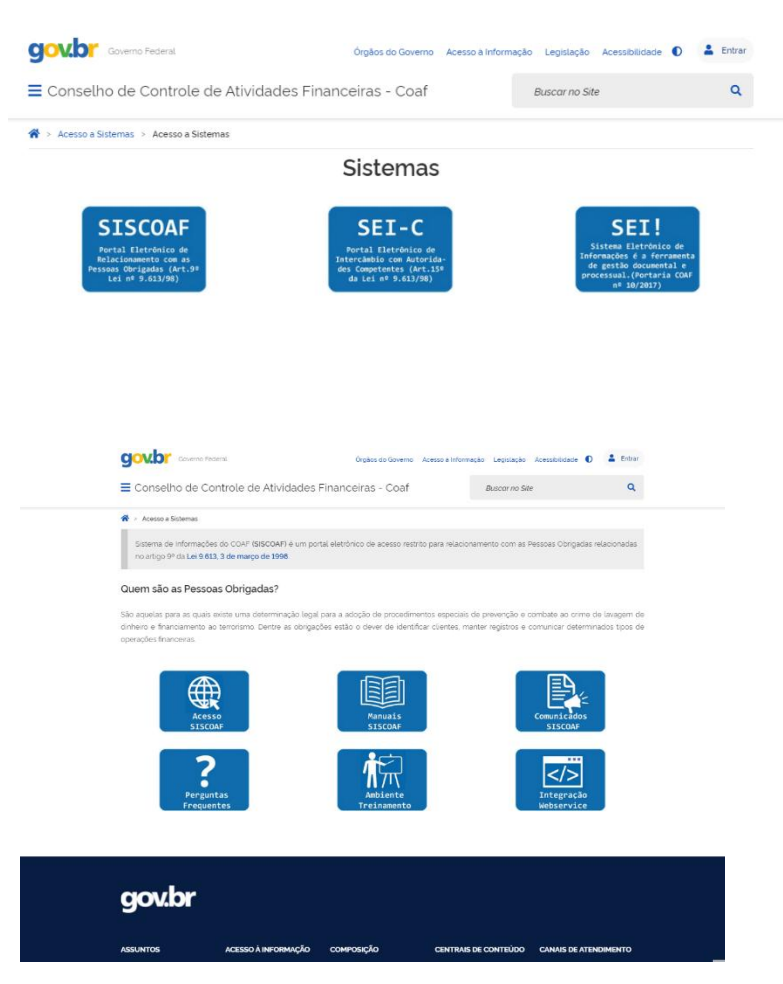

Figuras 2 e 3 - Passo a Passo para Acesso via Portal do COAF

### <span id="page-4-0"></span>**1.1 O que são Pessoas Obrigadas?**

PESSOAS OBRIGADAS são aquelas para as quais a Lei 9.613, de 1998, impõe obrigações de prevenção e combate ao crime de lavagem de dinheiro e financiamento do terrorismo. As obrigações, estabelecidas pelos artigos 10 e 11 da Lei, referem-se ao dever de identificar clientes, manter registros e comunicar operações financeiras, entre outros. As pessoas obrigadas estão relacionadas no artigo 9º da referida Lei.

### <span id="page-4-1"></span>**1.2 O que é o SISCOAF?**

Sistema de Informações do COAF (SISCOAF) é um portal eletrônico de acesso restrito para relacionamento com Pessoas Obrigadas.

### <span id="page-4-2"></span>**1.3 Quem deve acessar o SISCOAF?**

Todas as pessoas obrigadas referidas no artigo 9º da Lei nº 9.613, de 1998, devem acessar o SISCOAF para fins de comunicação das operações financeiras, nos moldes definidos no artigo 11 da Lei.

#### <span id="page-4-3"></span>**1.4 Perguntas frequentes e esclarecimentos de dúvidas**

Para o esclarecimento de dúvidas sobre a utilização do SISCOAF e outros assuntos, acesse o portal do COAF pelo endereço <https://www.gov.br/coaf/pt-br> , e selecione a opção "Perguntas frequentes", conforme demonstrado na Figura abaixo.

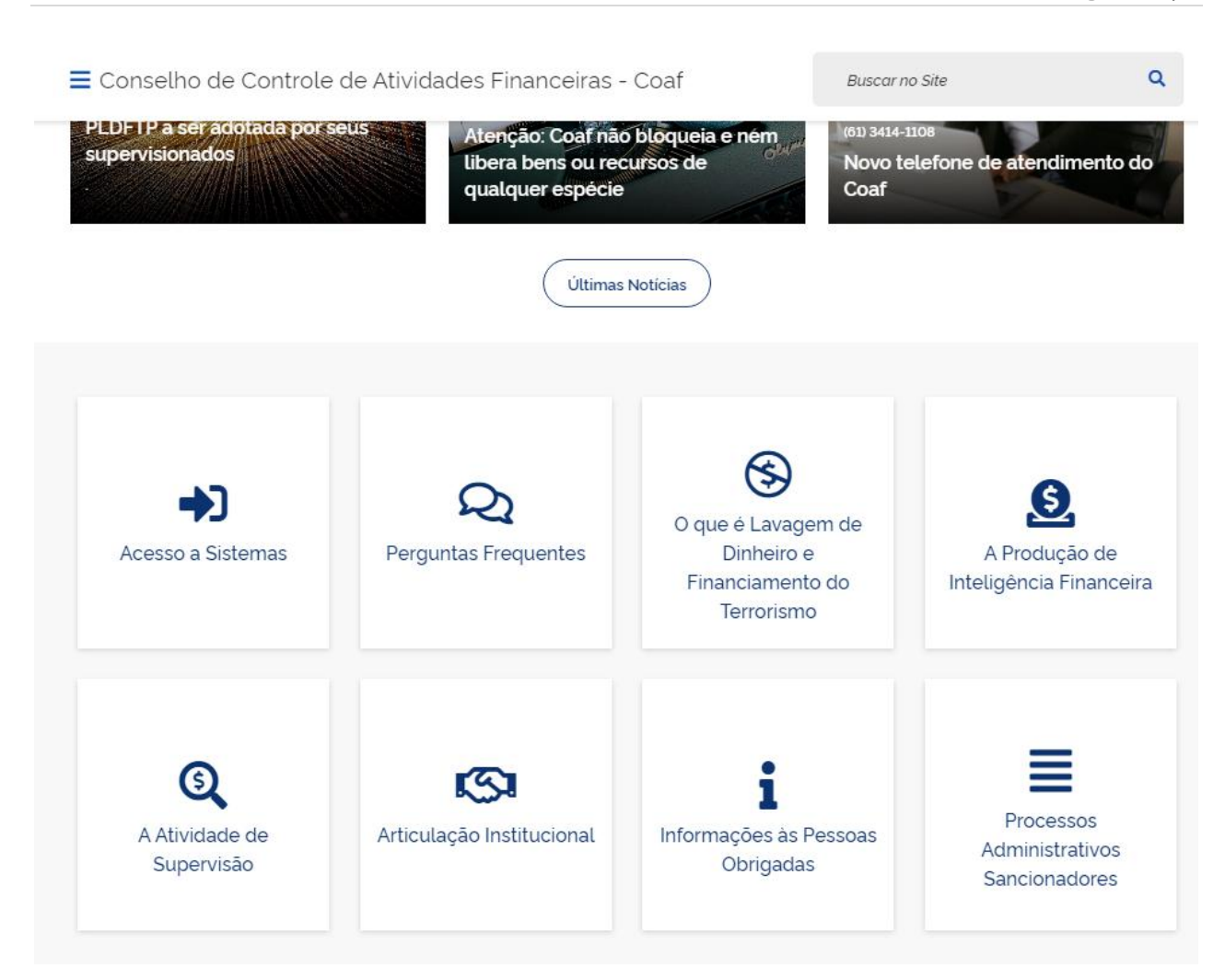

#### **Figura 4 - Tela para acesso a "Perguntas frequentes"**

As dúvidas também podem ser esclarecidas por meio da opção "Canais de atendimento", conforme figuras abaixo. São apresentadas informações para contato e esclarecimento de dúvidas, tais como o telefone de contato para dúvidas: 0800 978 2332.

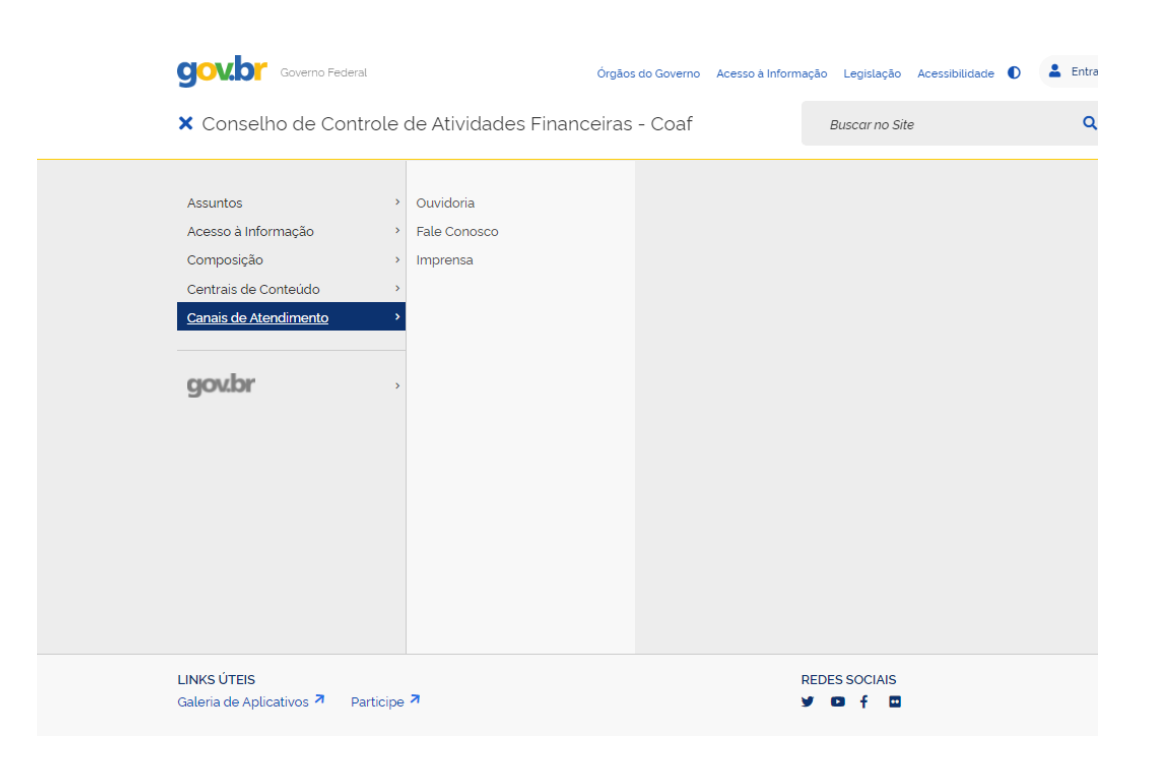

**Figura 5 - Acesso a opção "Canais de atendimento"**

Q

E Conselho de Controle de Atividades Financeiras - Coaf

### **Fale Conosco**

Publicado em 27/02/2020 17h21 Atualizado em 03/11/2020 13h43

#### Conselho de Controle de Atividades Financeiras (Coaf)

Setor de Clubes Esportivos Sul, Trecho 2, Edifício UniBC

Brasília - DF

CEP 70200-002

#### Dúvidas e solicitações sobre o Siscoaf

Verifique se sua dúvida já está respondida nas Perguntas frequentes ou envie sua mensagem ou ligue 0800 978 2332.

#### Denúncias

Acesse o Fala.BR, a Plataforma Integrada de Ouvidoria e Acesso à Informação.

Acesso à informação, reclamações, sugestões e elogios

Acesse o Fala.BR, a Plataforma Integrada de Ouvidoria e Acesso à Informação.

Fale Conosco

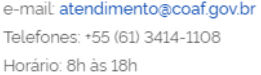

Impressed

Figura 6 - Informações de contato

**Buscar no Site** 

Compartilhe: f y 6

### <span id="page-8-0"></span>**2 ACESSO AO SISCOAF**

Ao acessar o endereço do Sistema de Informações do COAF será apresentada a tela para inserção das credenciais de acesso (Figura abaixo).

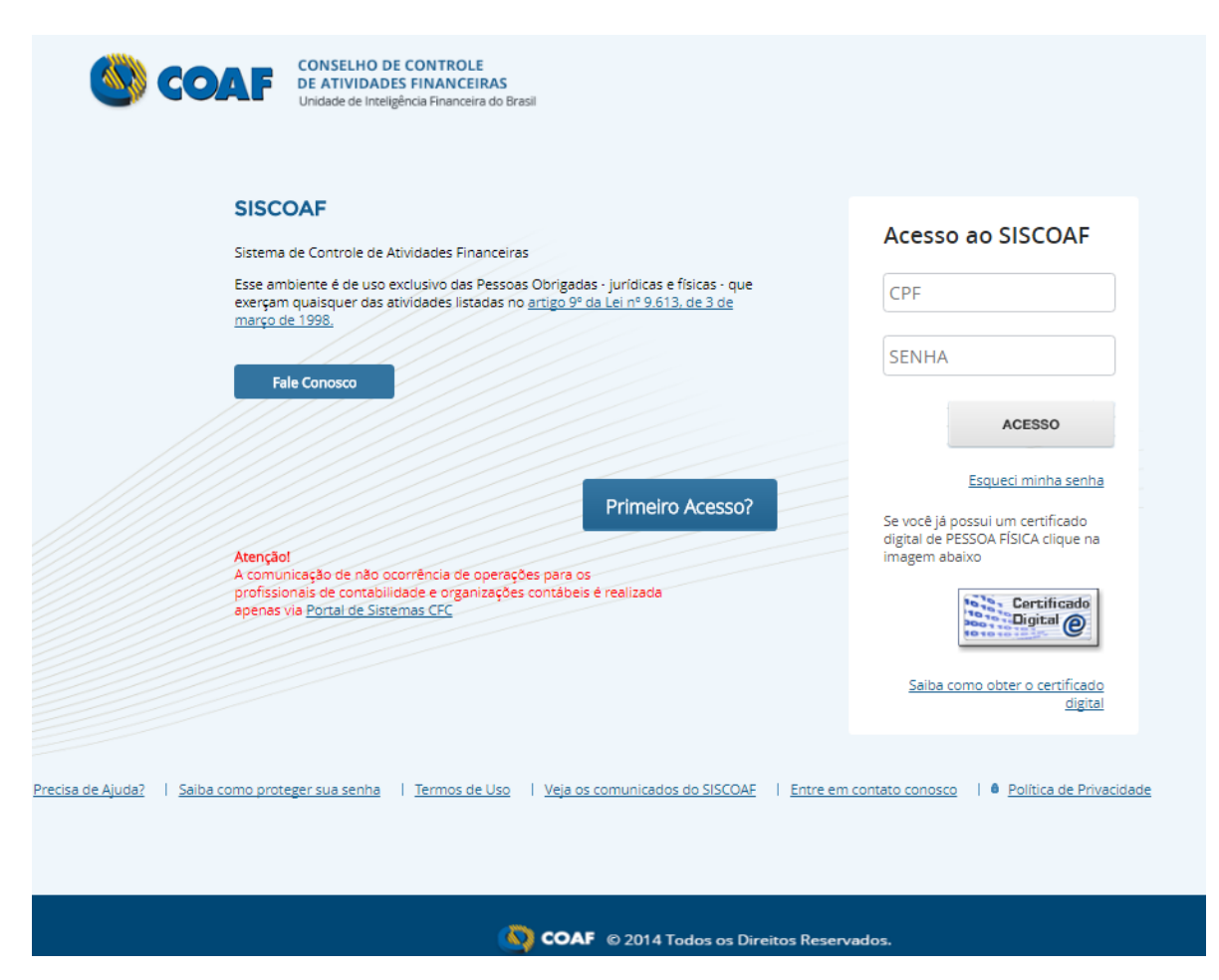

**Figura 7 - Tela para Acesso ao SISCOAF**

As credenciais solicitadas para acesso ao SISCOAF são necessariamente as credenciais do usuário responsável ou do usuário cujo acesso foi delegado pelo responsável.

O acesso poderá ser realizado por meio de certificado digital ou, ainda, com CPF e senha previamente cadastrados.

### <span id="page-10-0"></span>**2.1 Para acessar todas as funcionalidades do sistema**

A permissão completa a todas as funcionalidades do SISCOAF é concedida apenas aos usuários que acessarem o portal utilizando certificado digital do tipo e-CPF, padrão ICP Brasil. O uso do certificado é opcional, mas garante um maior nível de segurança para o envio das informações ao COAF. Para acesso por meio de CPF e senha, apenas as funcionalidades para envio de comunicações, cadastramento de usuários (pelo Usuário Responsável pela instituição) e consulta a protocolo das comunicações enviadas estarão disponíveis.

#### <span id="page-10-1"></span>**2.2 Como recuperar senha para acesso ao SISCOAF?**

Caso tenha esquecido a senha, selecione "Esqueci minha senha", conforme a figura abaixo.

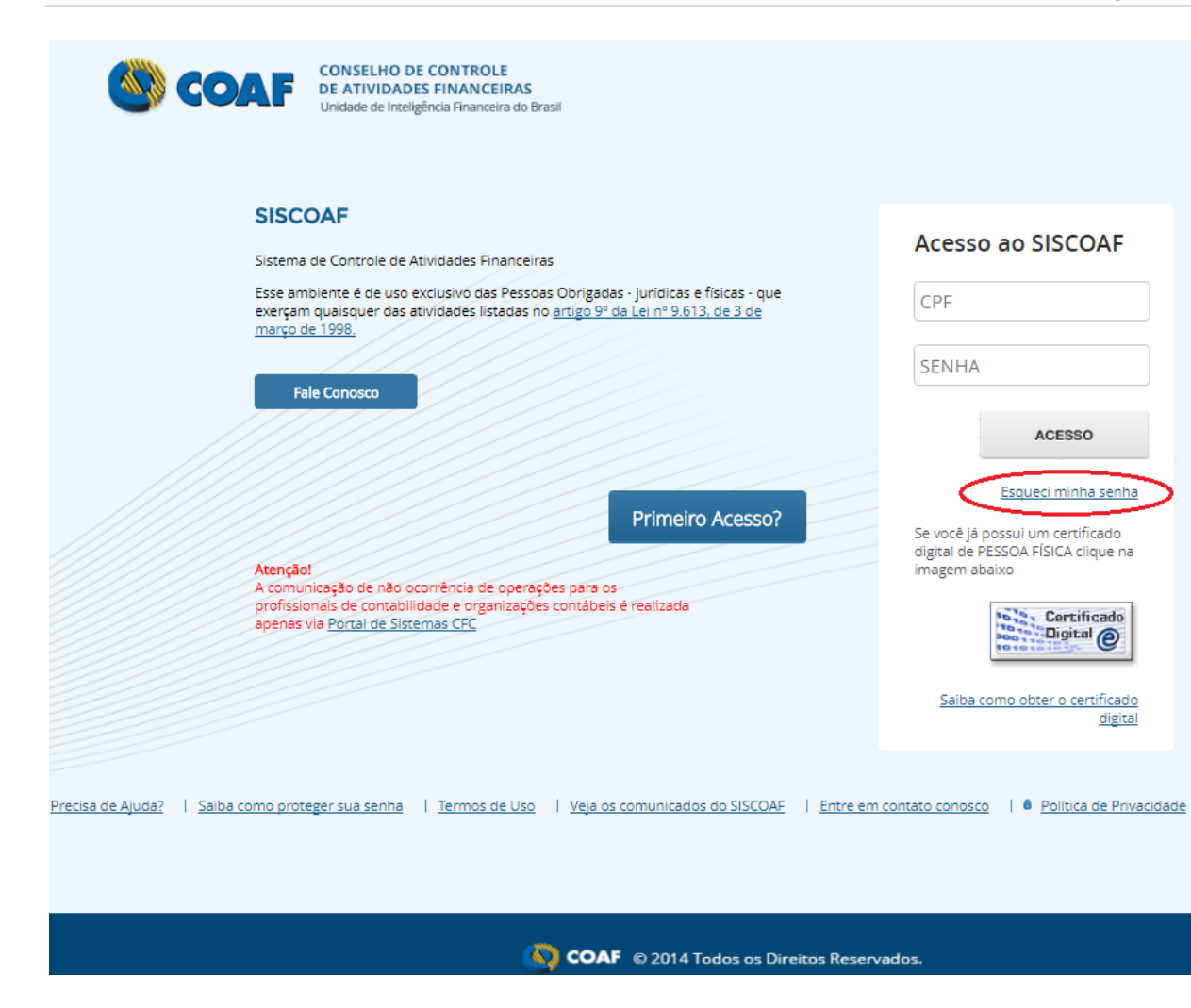

**Figura 6 - Acesso a opção "Esqueci minha senha"**

Em seguida, será apresentada a tela para recuperação de senha, conforme a Figura abaixo.

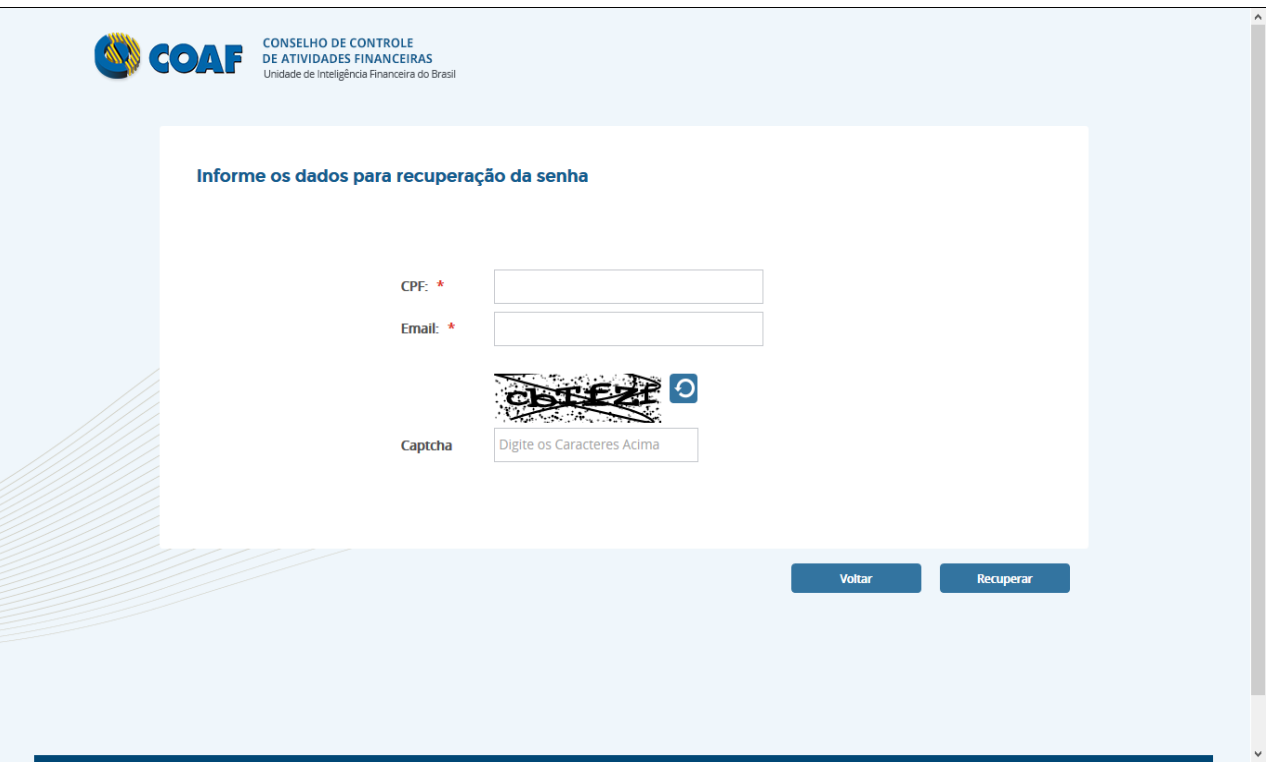

#### **Figura 8 - Tela para recuperação de senha**

Deverá ser informado o CPF do usuário e o email. Em seguida deverá ser preenchido o campo "Captcha", conforme a figura apresentada ao usuário. Em seguida o usuário deve clicar em "Recuperar". O sistema irá então encaminhar para o e-mail do usuário cadastrado uma nova senha de acesso ao sistema.

### <span id="page-13-0"></span>**2.3 Como recuperar senha bloqueada?**

Caso seja apresentada a mensagem "Senha Bloqueada" solicite o desbloqueio de sua senha ao "Usuário Responsável". Este deverá acessar a área restrita do portal e, na opção "Administrar Usuários", liberar o acesso ao respectivo usuário, conforme as Figuras abaixo exemplificam.

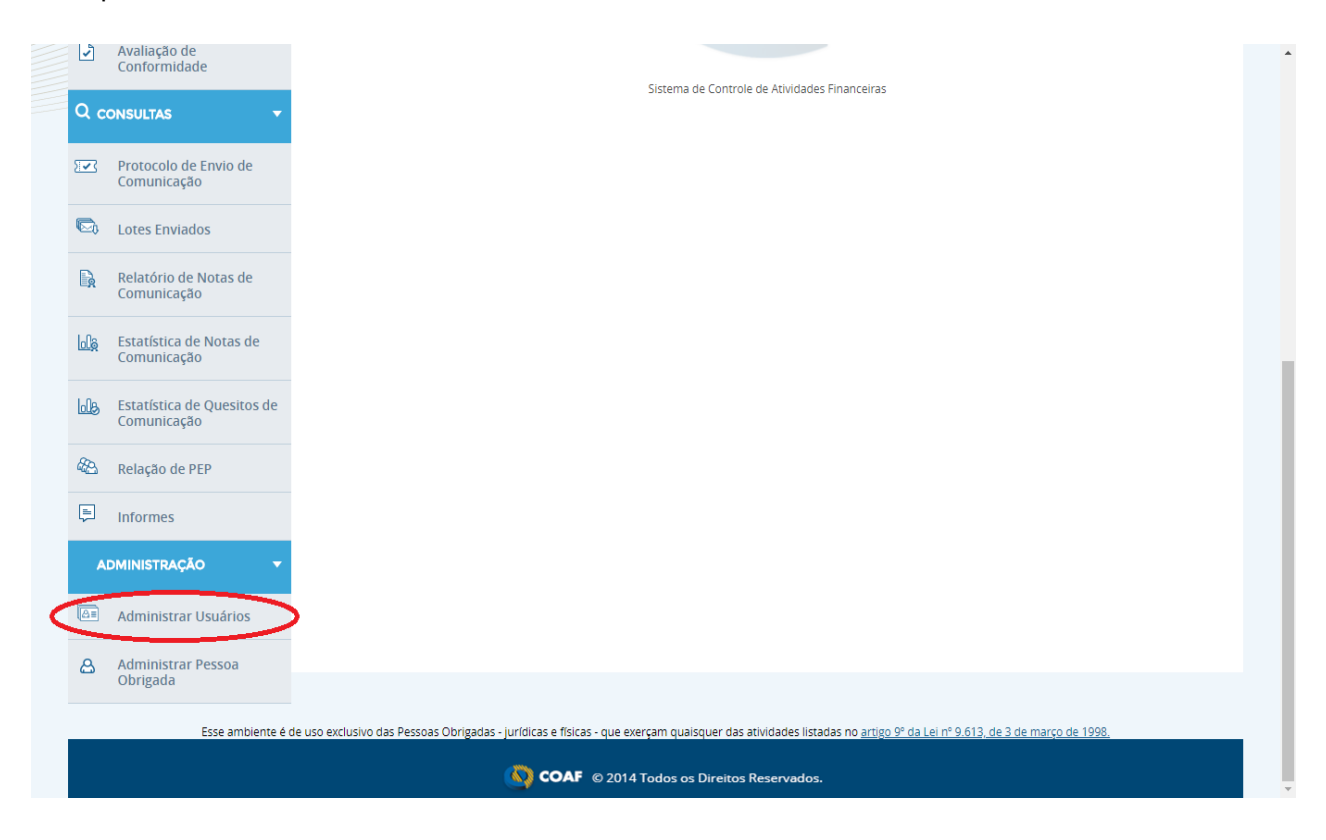

**Figura 9 - Opção "Administrar Usuários"**

#### P á g i n a | **15**

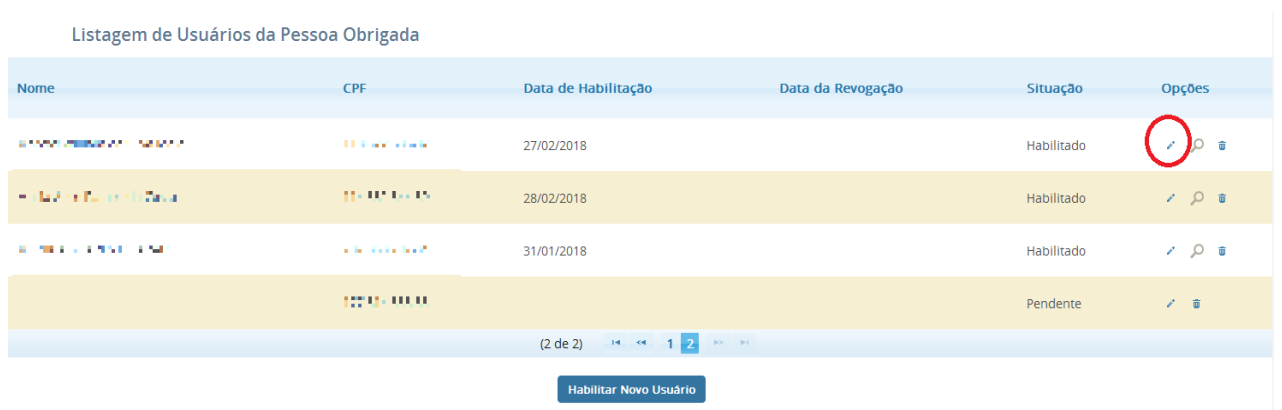

#### **Figura 10 - Opção para editar permissões para o usuário**

Se o "Usuário Responsável" estiver bloqueado, este deverá encaminhar pedido de desbloqueio ao COAF, por meio do formulário, clicando na opção "Fale Conosco", acessível por meio da página inicial do COAF: [https://www.gov.br/coaf/pt-br/canais\\_atendimento/copy\\_of\\_contatos](https://www.gov.br/coaf/pt-br/canais_atendimento/copy_of_contatos) . Em seguida deve clicar em "mensagem", como demonstrado nas Figuras abaixo.

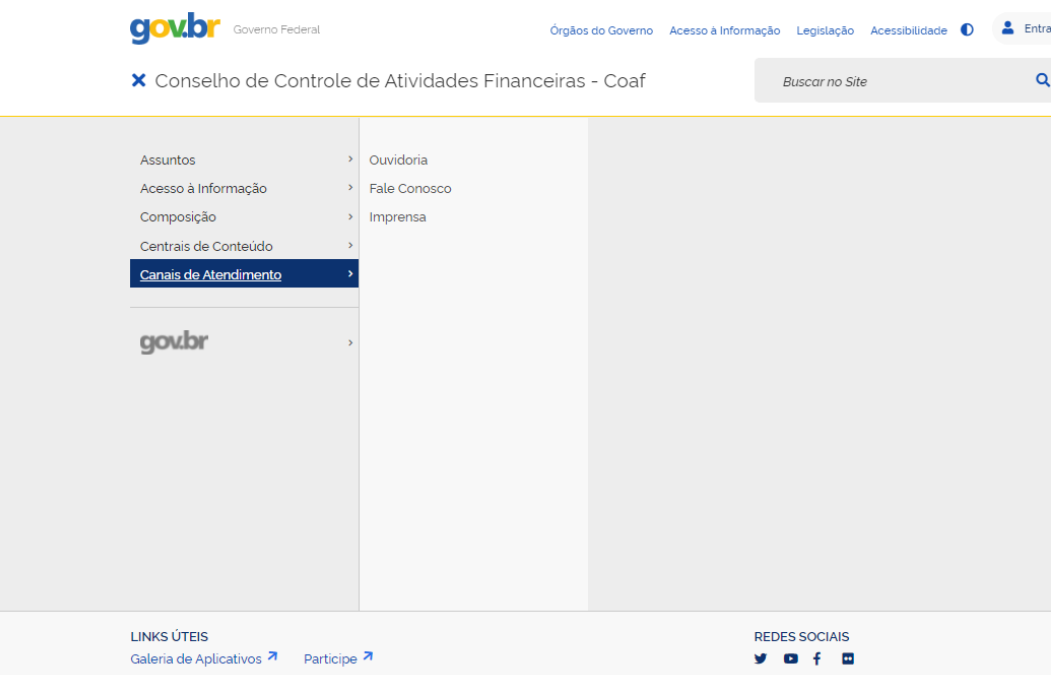

Figura 11 - Acesso a opção "Contato"

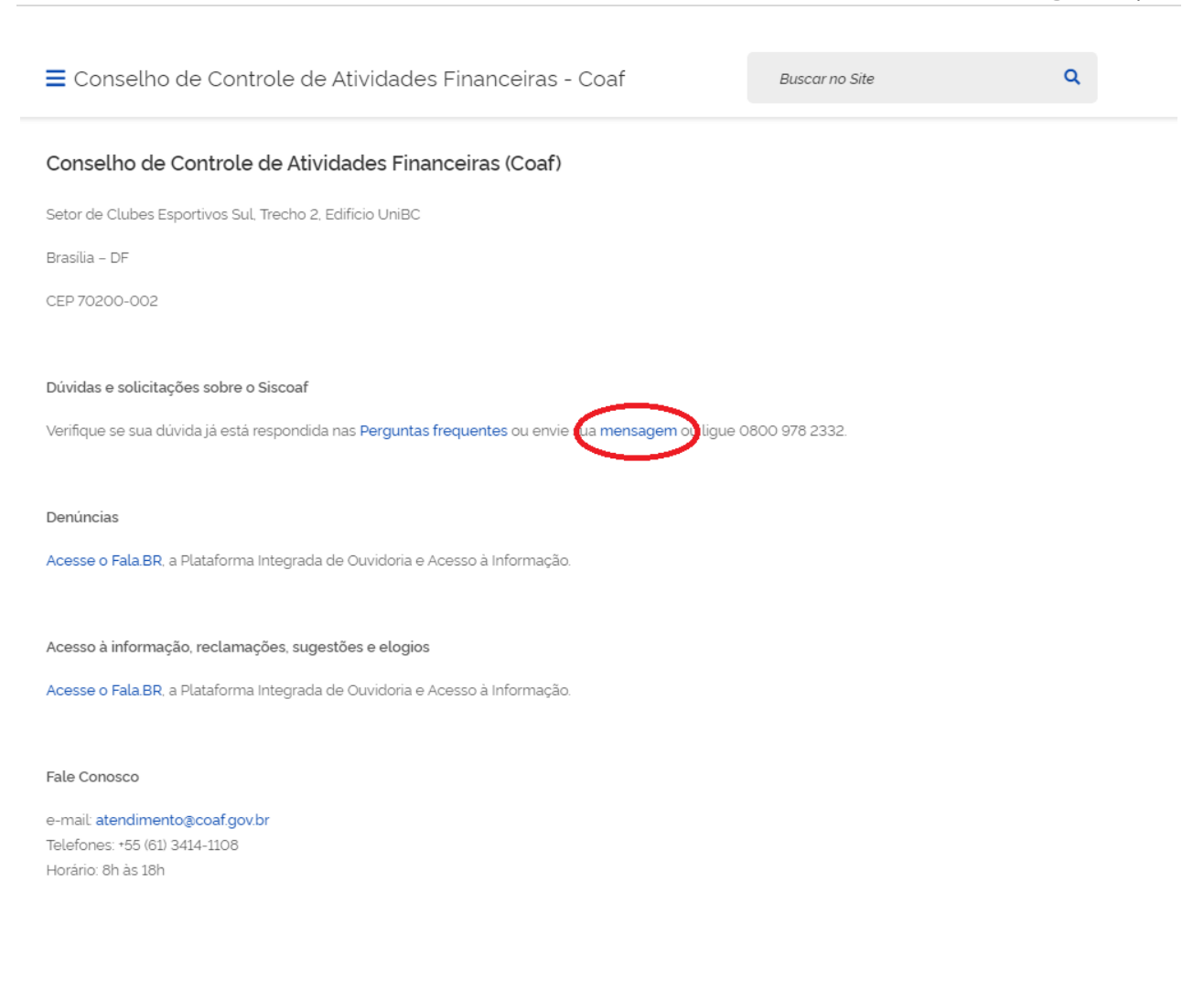

Figura 12 - Opção "mensagem"

Em seguida, na nova tela apresentada, deve-se preencher o formulário, conforme informações requisitadas. Ao explicitar a solicitação no campo "Detalhamento da Demanda", deverá ser informado o CPF do "Usuário Responsável", conforme demonstra a Figura abaixo.

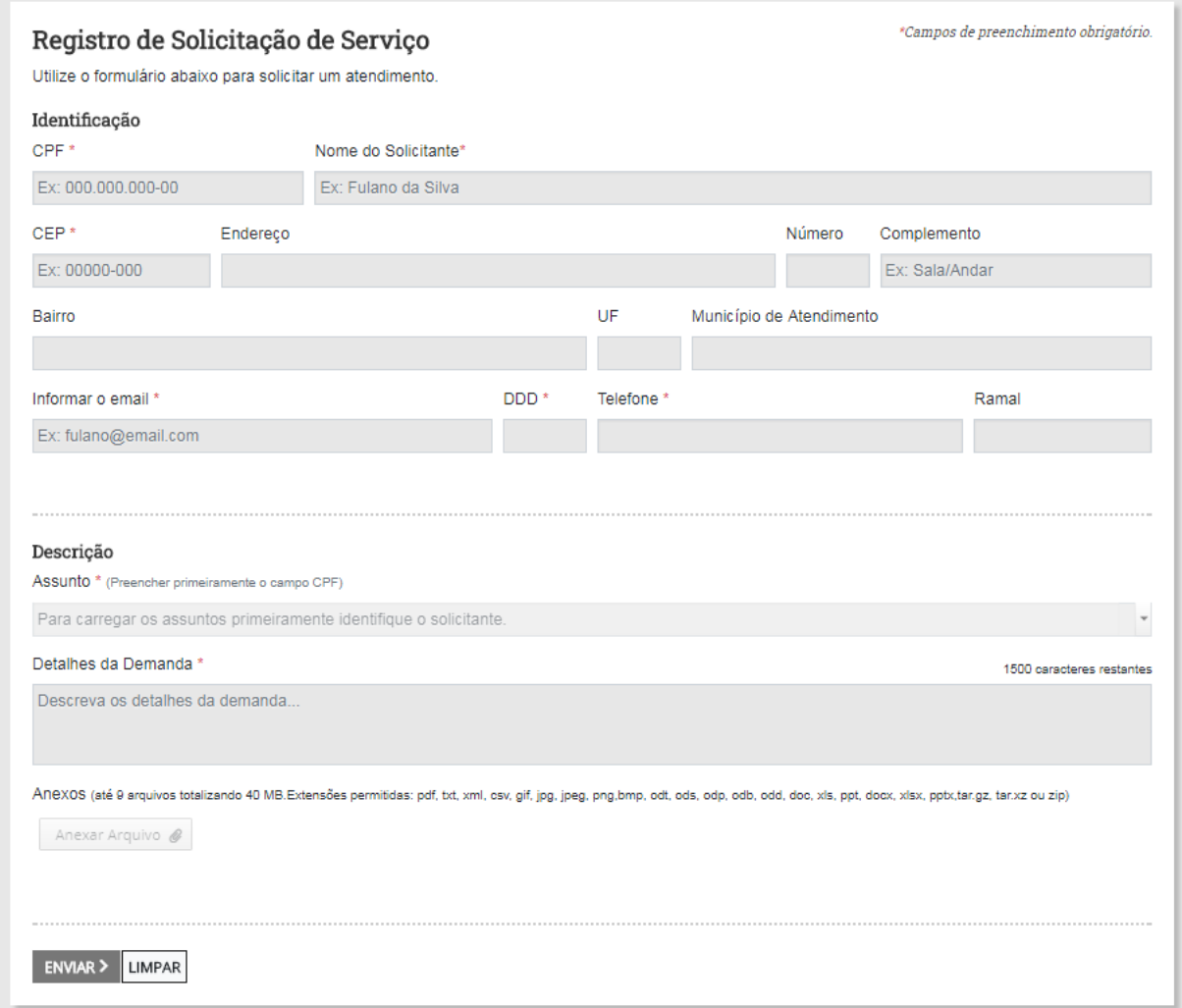

**Figura 13 - Campo "Detalhamento da Demanda"**

### <span id="page-18-0"></span>**3 PRIMEIRO ACESSO?**

Caso a Pessoa Obrigada ainda não possua acesso ao sistema, na tela de acesso ao SISCOAF, deverá clicar em "Primeiro Acesso?".

Será apresentada a tela para escolha do tipo de Pessoa Obrigada (Pessoa Jurídica, Notários e Registradores ou Pessoa Física).

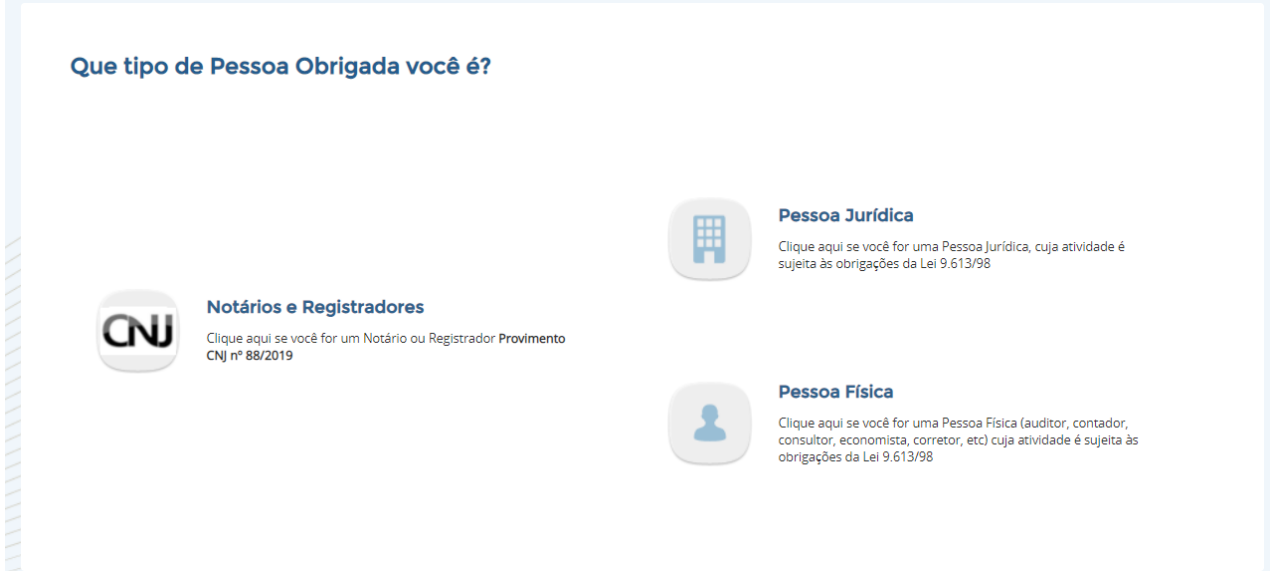

**Figura 14 – Tela selecionar o tipo de Pessoa Obrigada**

### <span id="page-19-0"></span>**3.1 Pessoa Jurídica, Notários e Registradores**

Na escolha da opção "Pessoa Jurídica" será apresentada a tela a seguir:

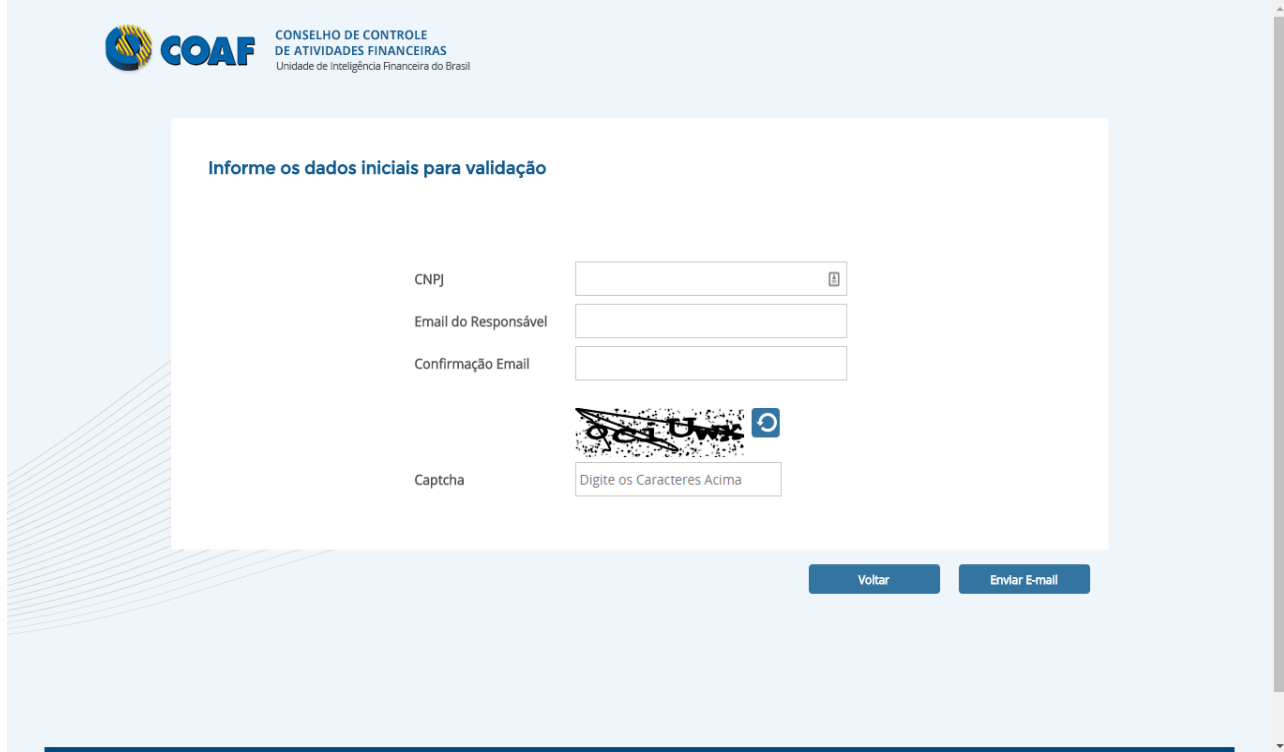

**Figura 15 – Tela de identificação da Pessoa Jurídica**

Informe o CNPJ da pessoa obrigada, o email do responsável e os caracteres da imagem de captcha.

Após o preenchimento dos dados selecione a opção "Enviar E-mail". Será apresentada uma tela indicando o envio de um email de confirmação, conforme exemplo na Figura abaixo.

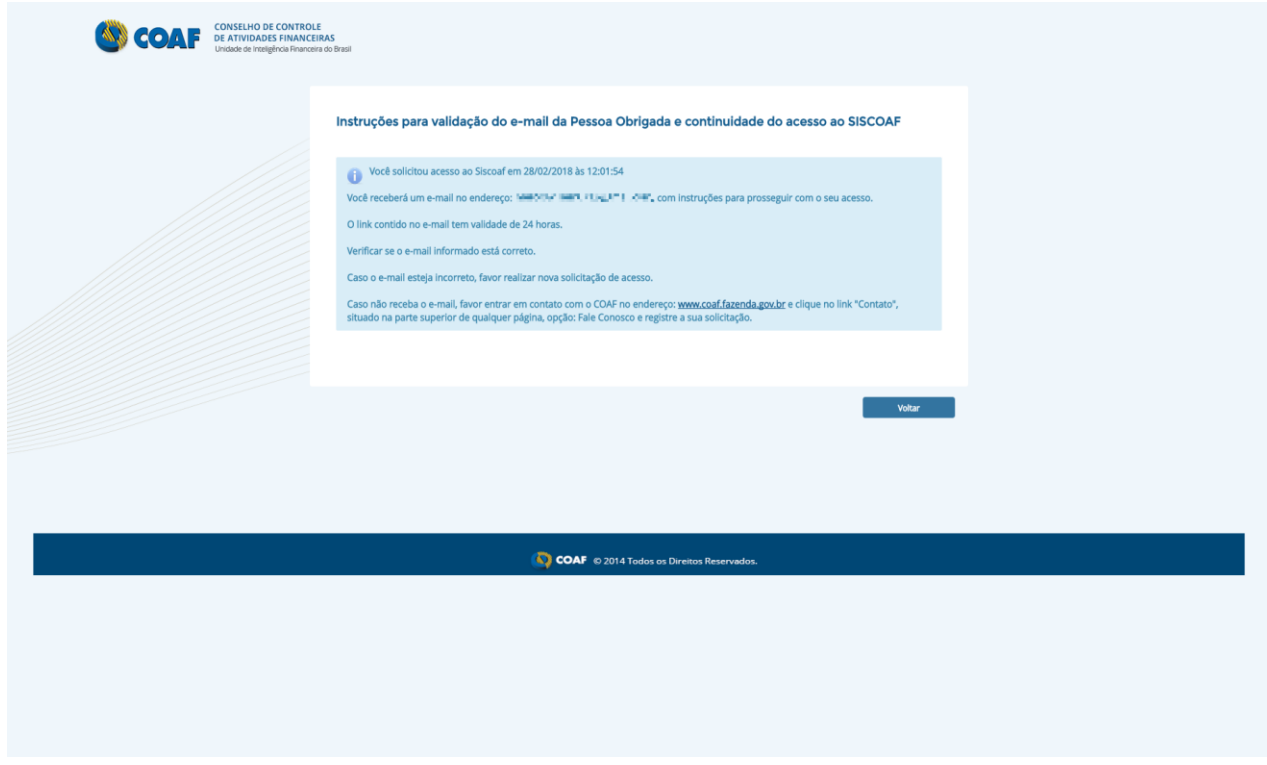

#### **Figura 16 – Notificação de email enviado**

Ao clicar no link enviado ao email a tela abaixo será apresentada. Informe o CNPJ. O sistema validará o CNPJ e, em caso de divergência com os dados da base da RFB, apresentará mensagem de erro impedindo o prosseguimento do cadastro, até que a informação seja inserida corretamente.

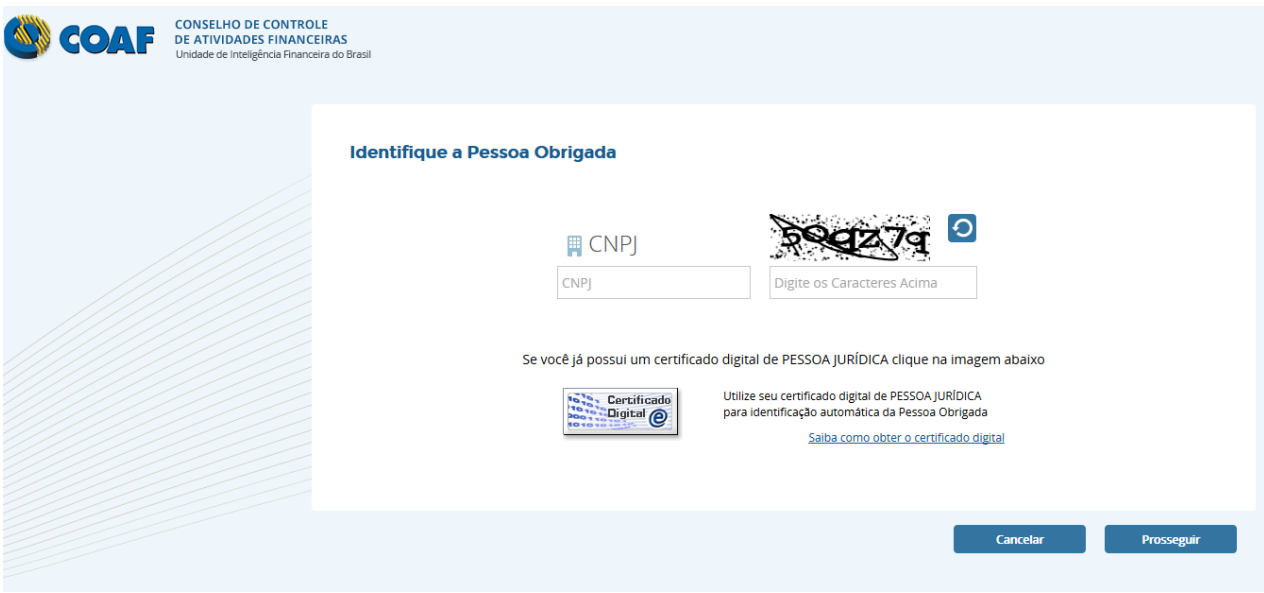

**Figura 17 – Tela de confirmação de Pessoa Jurídica Obrigada**

Caso a Pessoa Obrigada possua certificado digital, poderá prosseguir selecionando a imagem do certificado digital.

*ATENÇÃO: As pessoas jurídicas que, por exigência do COAF, utilizem certificado digital, deverão utilizá-lo também na habilitação e acesso*.

Em seguida, será aberta a tela para identificação das atividades da Pessoa Obrigada, conforme Figura abaixo.

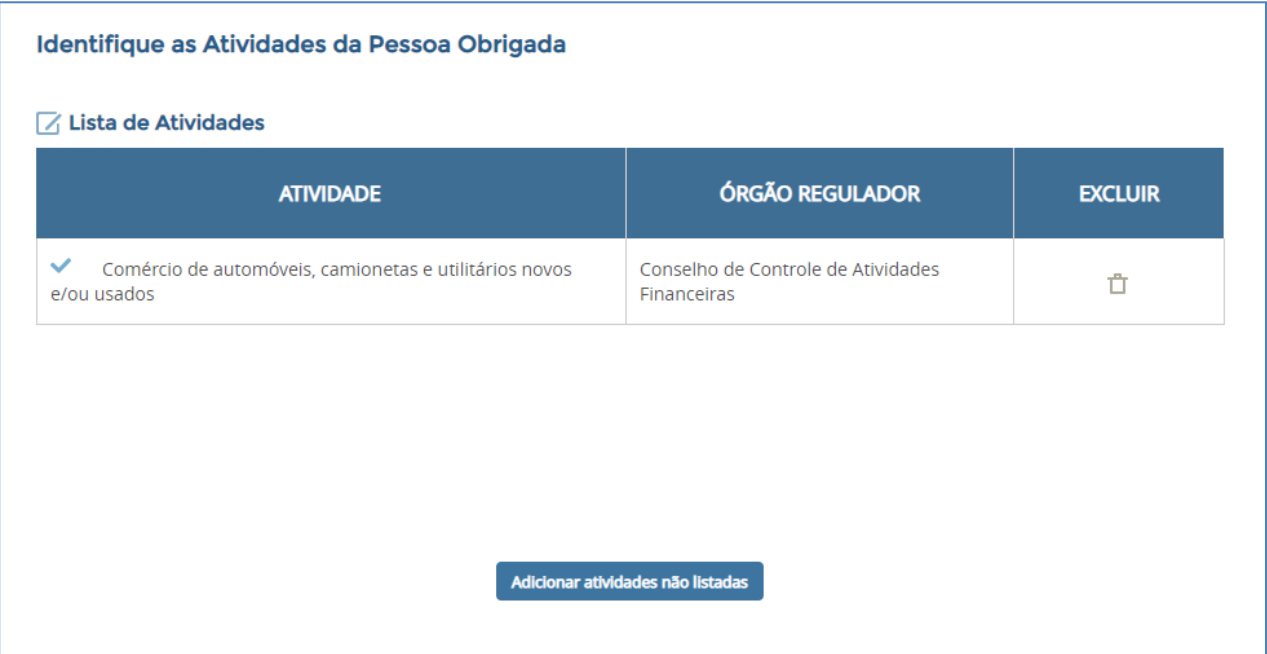

#### **Figura 18 – Tela de confirmação de Pessoa Jurídica Obrigada**

Com base nos dados inseridos, o sistema apresentará a lista de atividades detectadas para a pessoa jurídica, e os respectivos órgãos reguladores. Caso alguma atividade detectada não seja compatível com a real atividade da pessoa obrigada, esta poderá ser apagada, utilizando o botão excluir. Se o sistema não detectar nenhuma atividade, ou se a pessoa obrigada exercer outras atividades não detectadas pelo sistema, o usuário poderá adicioná-las manualmente através do botão "Adicionar Atividades Não Listadas".

Ao acionar o botão "Adicionar Atividades Não Listadas" será mostrada a tela abaixo (Figura abaixo).

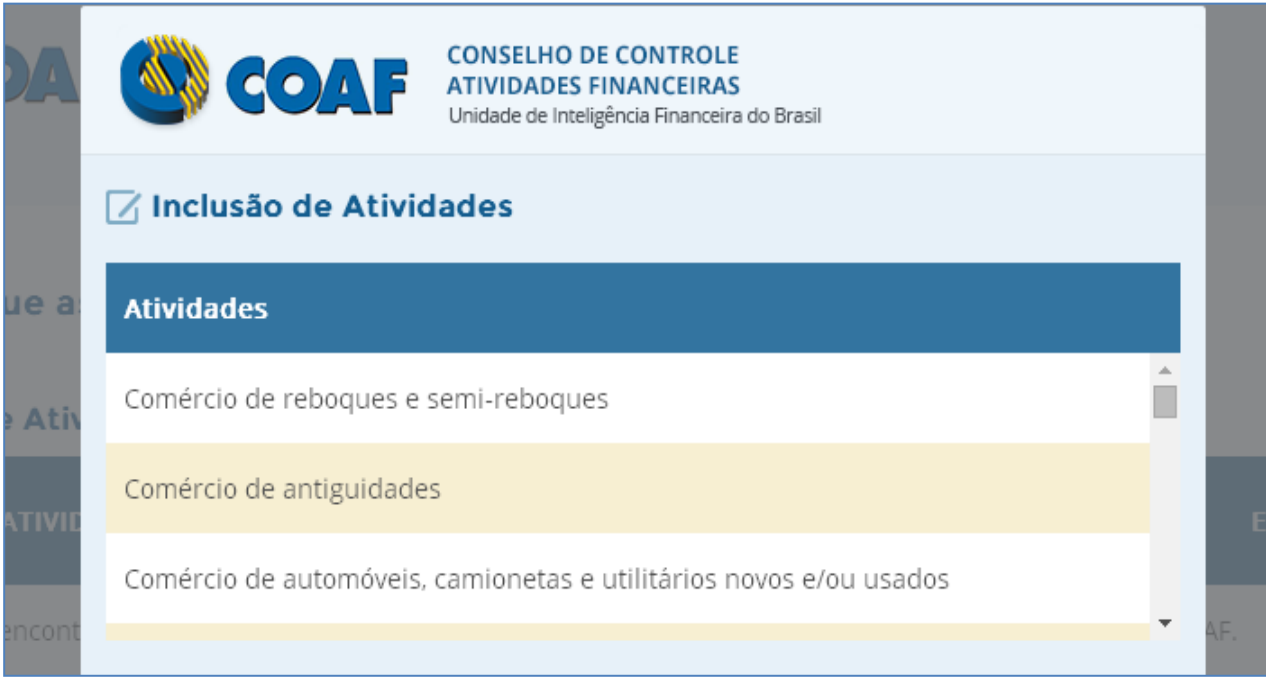

#### **Figura 19 – Tela de Inclusão de Atividades**

Selecione a atividade desejada e clique na opção "Incluir". Neste momento o sistema retornará para a tela da Figura anterior.

#### <span id="page-24-0"></span>**3.1.1 Pessoas Obrigadas Reguladas pelo Banco Central (BACEN)**

Para as pessoas obrigadas reguladas pelo Banco Central (BACEN) será apresentada a lista de atividades conforme mostrado abaixo:

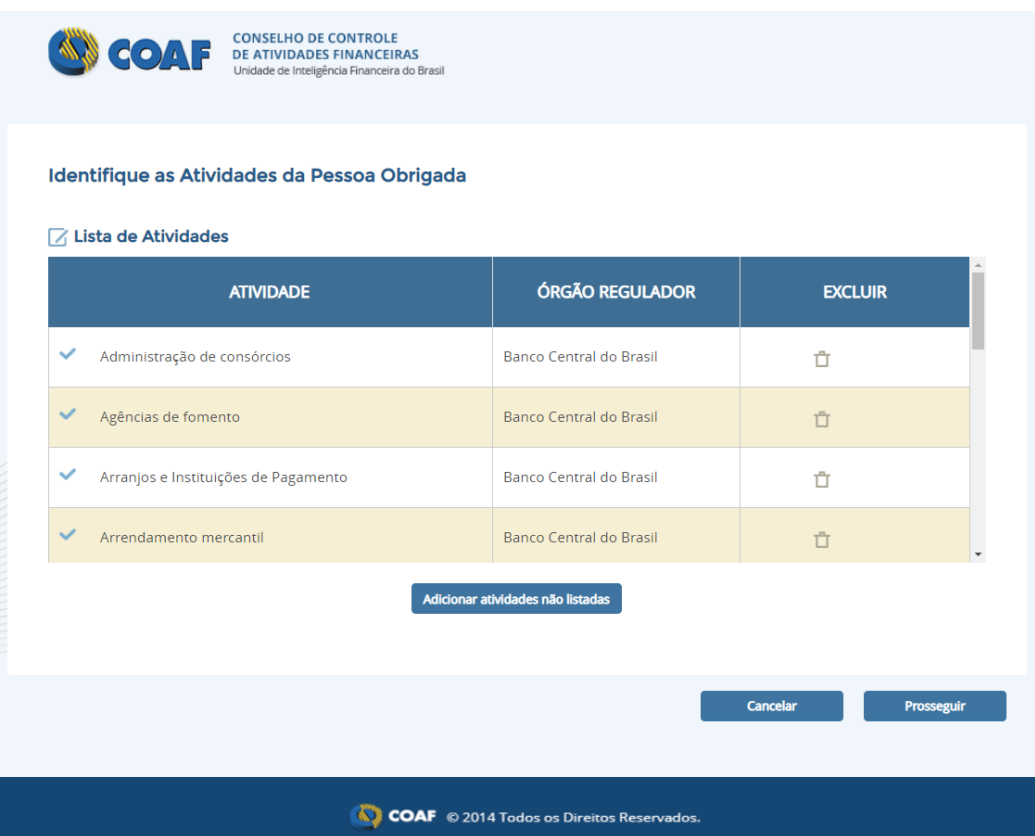

#### **Figura 20 – Identificação para Banco Central como regulador**

Caso não sejam identificadas automaticamente as atividades, favor clicar em "Adicionar atividades não listadas" em seguida procurar a atividade correspondente ao Banco Central, conforme mostra a imagem abaixo:

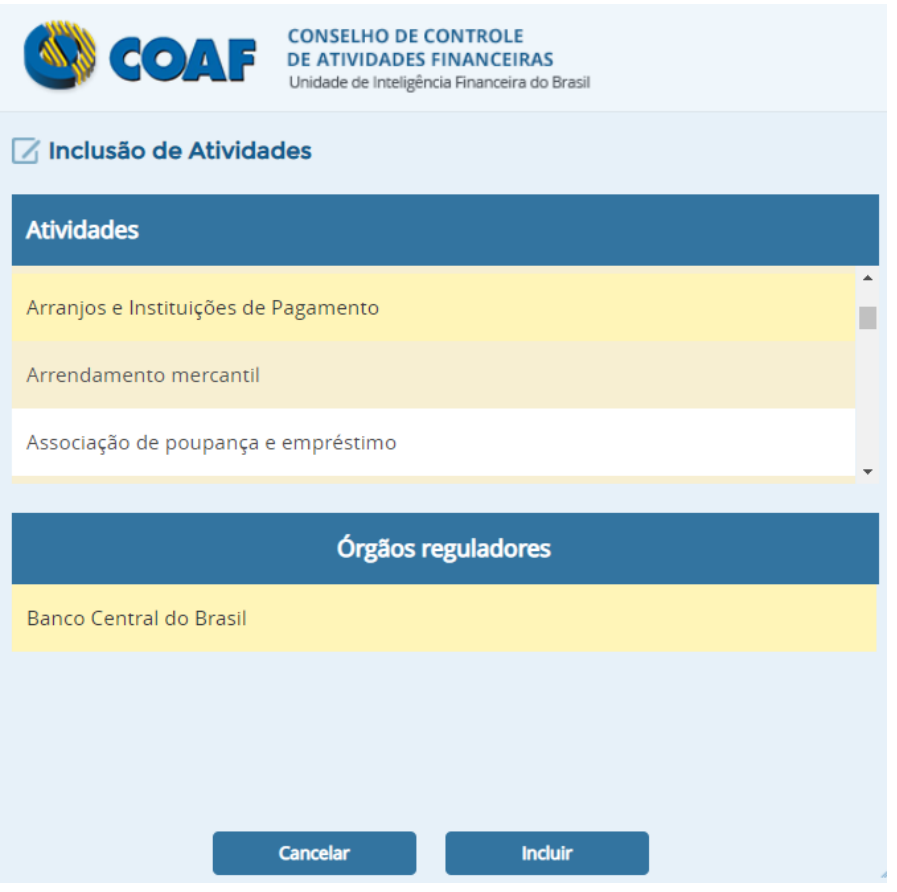

**Figura 21 – Identificação para Banco Central como regulador**

*ATENÇÃO: Pessoas Obrigadas que possuam o Banco Central como órgão regulador também precisaram fornecer durante o cadastro o "Código SISCOAF" e o "Código SISBACEN" (Figura abaixo), que devem ser obtidos utilizando-se o [STA.](https://sta.bcb.gov.br/)* 

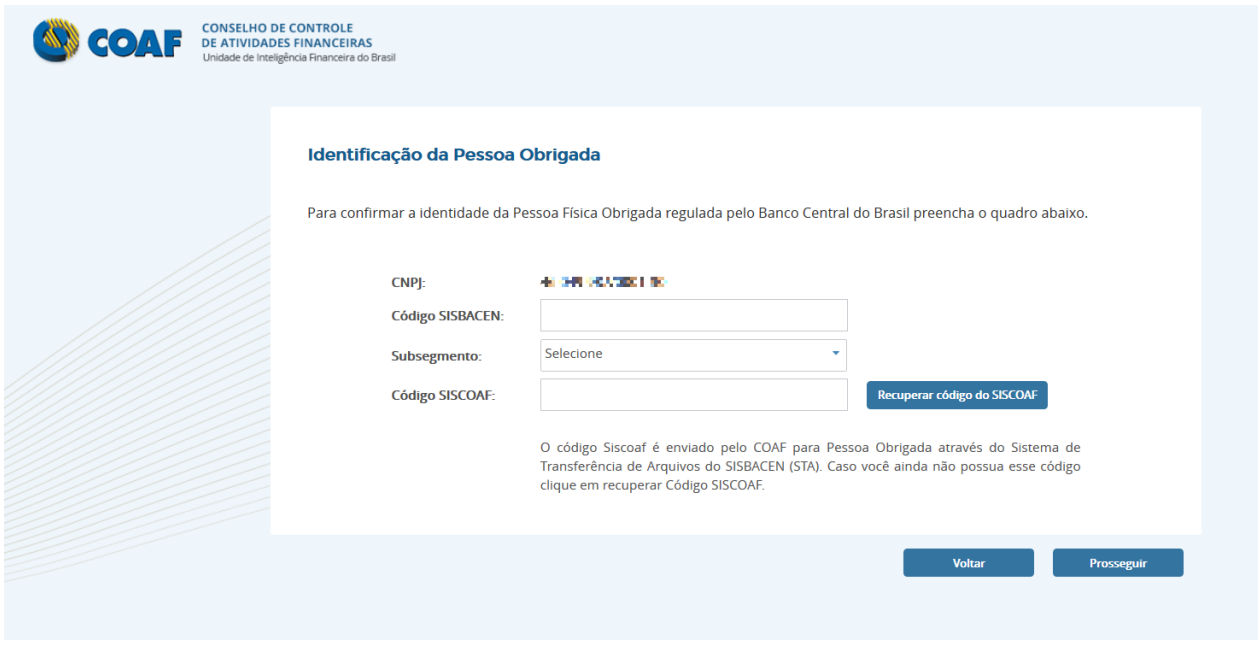

**Figura 22 – Identificação para Banco Central como regulador**

*Caso a pessoa obrigada ainda não possua o código do SISCOAF, informe o código SISBACEN clique primeiramente em "Recuperar código SISCOAF" que esse código será enviado para o STA da instituição.*

#### <span id="page-27-0"></span>**3.1.2 Identificação da Pessoa Obrigada**

A seguir devem ser inseridos os dados da identificação da pessoa obrigada, lembrando que os campos marcados com \* são de preenchimento obrigatório.

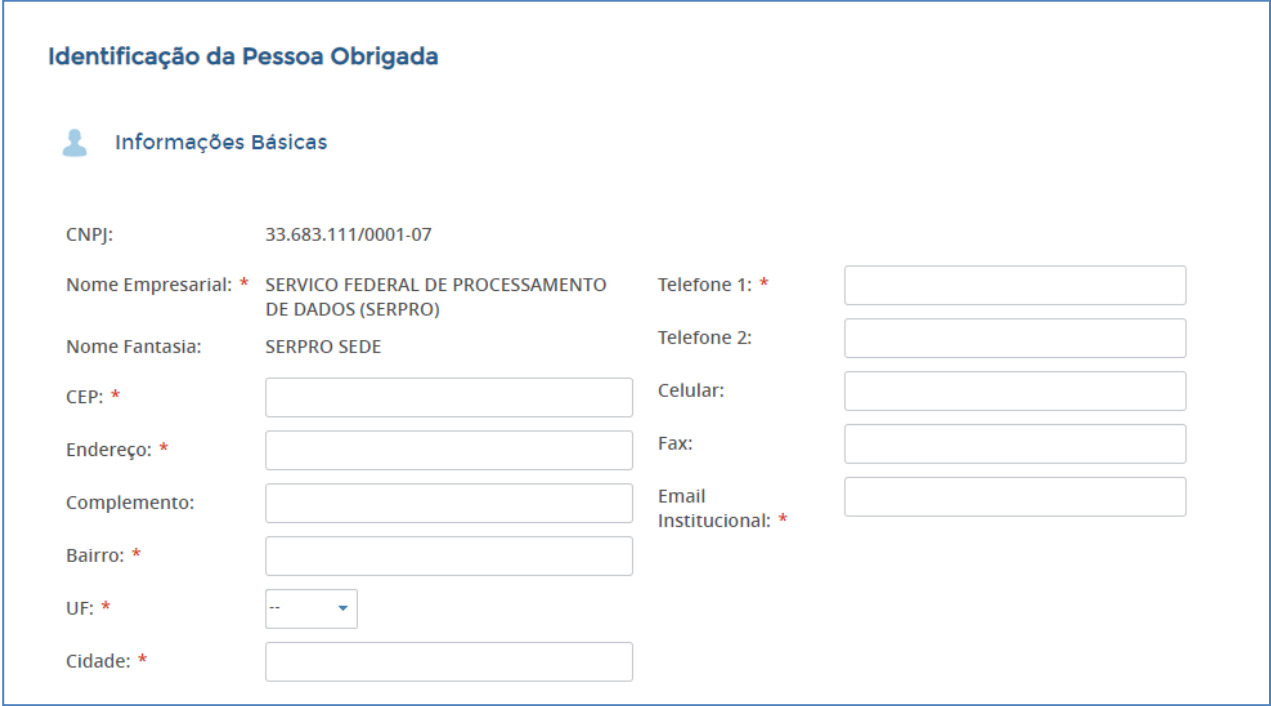

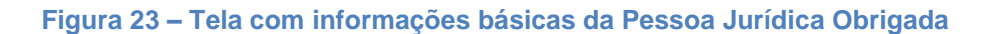

Ao selecionar "Prosseguir", caso a pessoa obrigada seja regulada pelo COAF, aparecerá à tela Cadastro de Informações adicionais da Pessoa Obrigada.

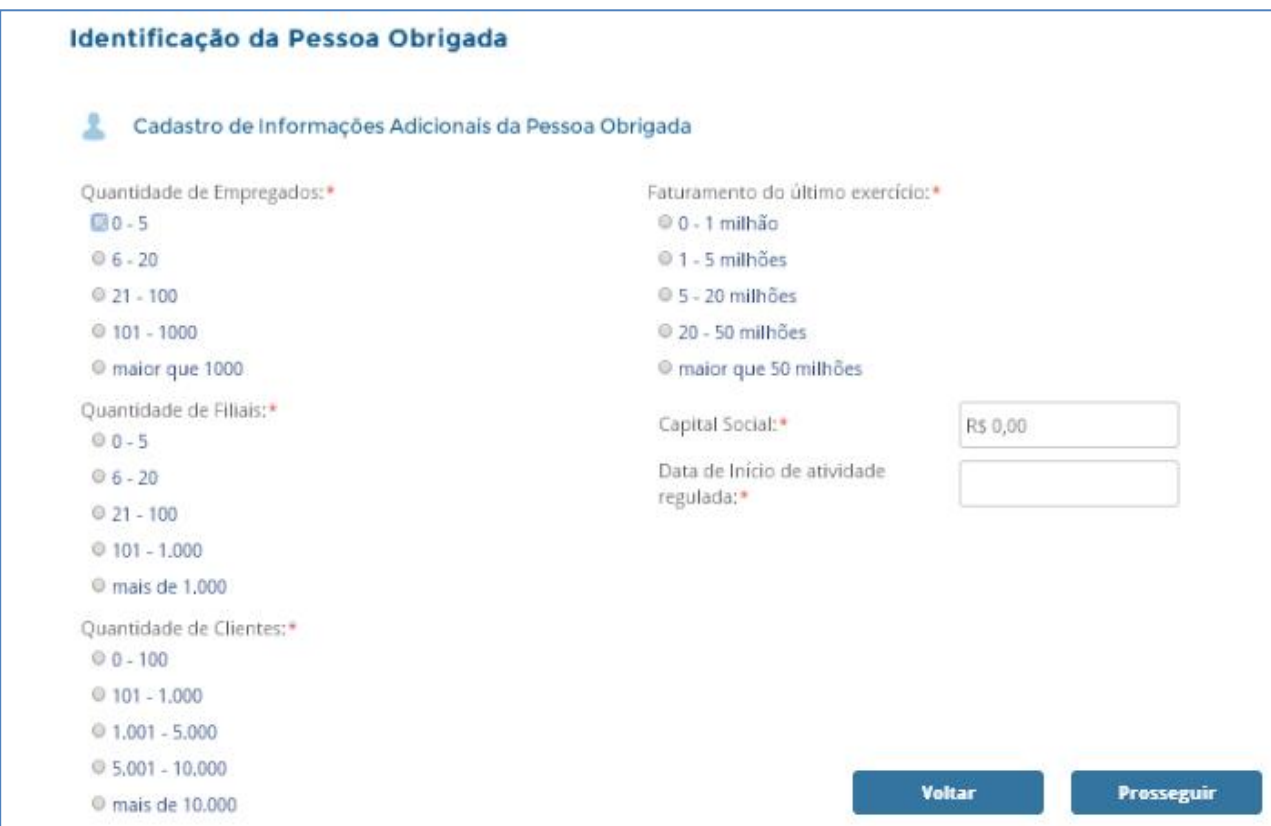

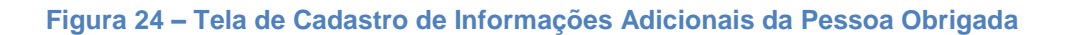

Ao selecionar "Prosseguir" será solicitado o CPF do Usuário Responsável no SISCOAF conforme mostra Figura abaixo.

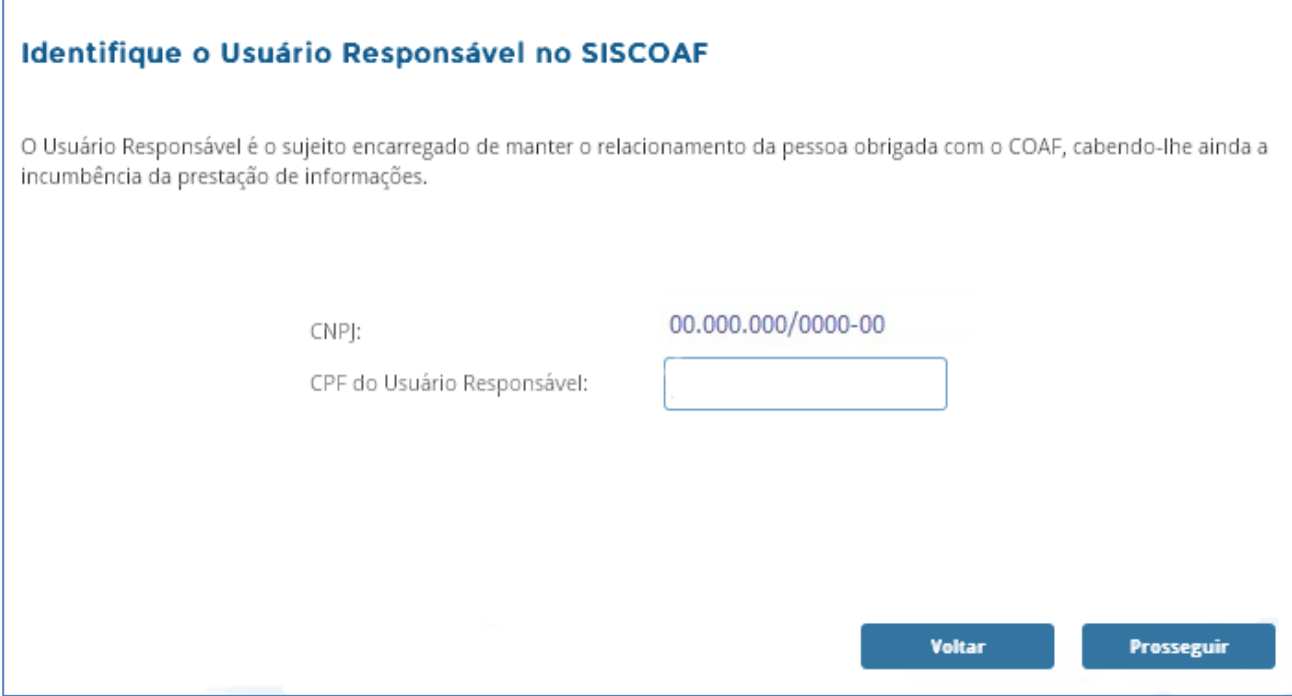

**Figura 25 – Tela de Identificação do Usuário Responsável no SISCOAF**

Caso o usuário responsável já seja usuário do SISCOAF, o sistema irá solicitar a senha atual de acesso.

*ATENÇÃO: O "Usuário Responsável" é o sujeito encarregado de manter o relacionamento da pessoa obrigada com o COAF, cabendo-lhe ainda a incumbência da prestação de informações. Essa pessoa também desempenha o papel de administrador do SISCOAF, incumbindo-se da criação e manutenção dos demais usuários e atualização das informações da instituição.*

Ao clicar em prosseguir será aberta a tela para registro dos dados do usuário responsável no SISCOAF, conforme Figura abaixo.

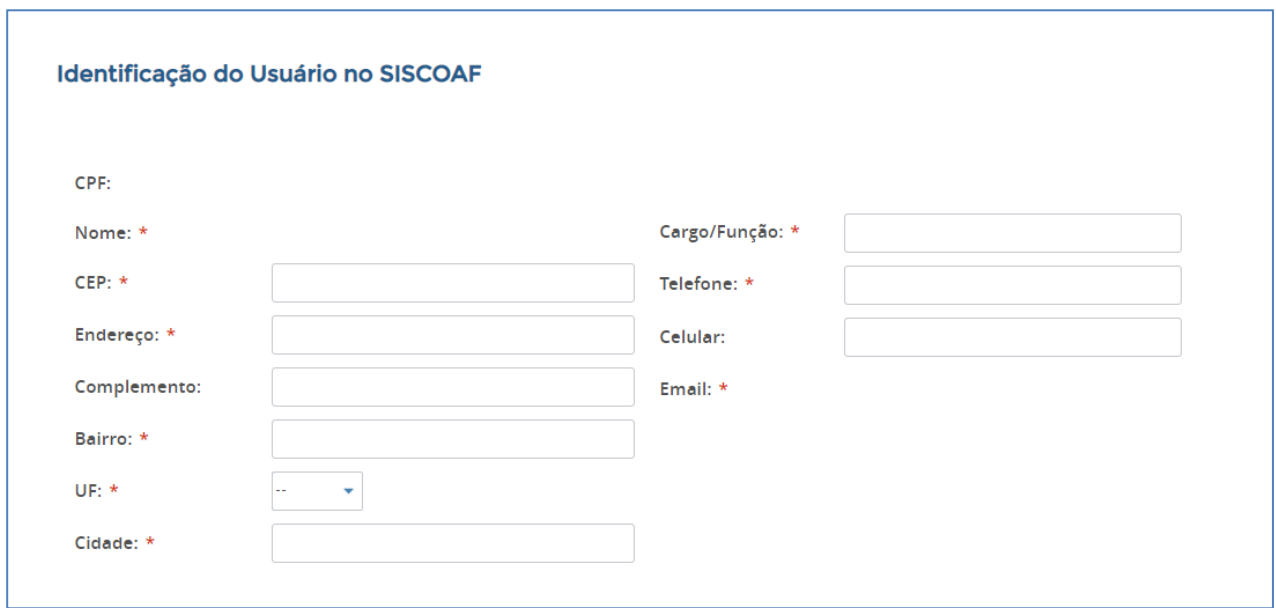

#### **Figura 26 – Tela de Identificação do Usuário Responsável**

A senha inserida será utilizada para acesso a área restrita do SISCOAF, ao acessar o sistema o Usuário Responsável poderá cadastrar novos usuário para acesso.

Depois de selecionar "Prosseguir", aparecerá a tela para confirmação dos dados inseridos (Figura abaixo). Após conferência e aceite do Termo de Uso, clique novamente em "Prosseguir".

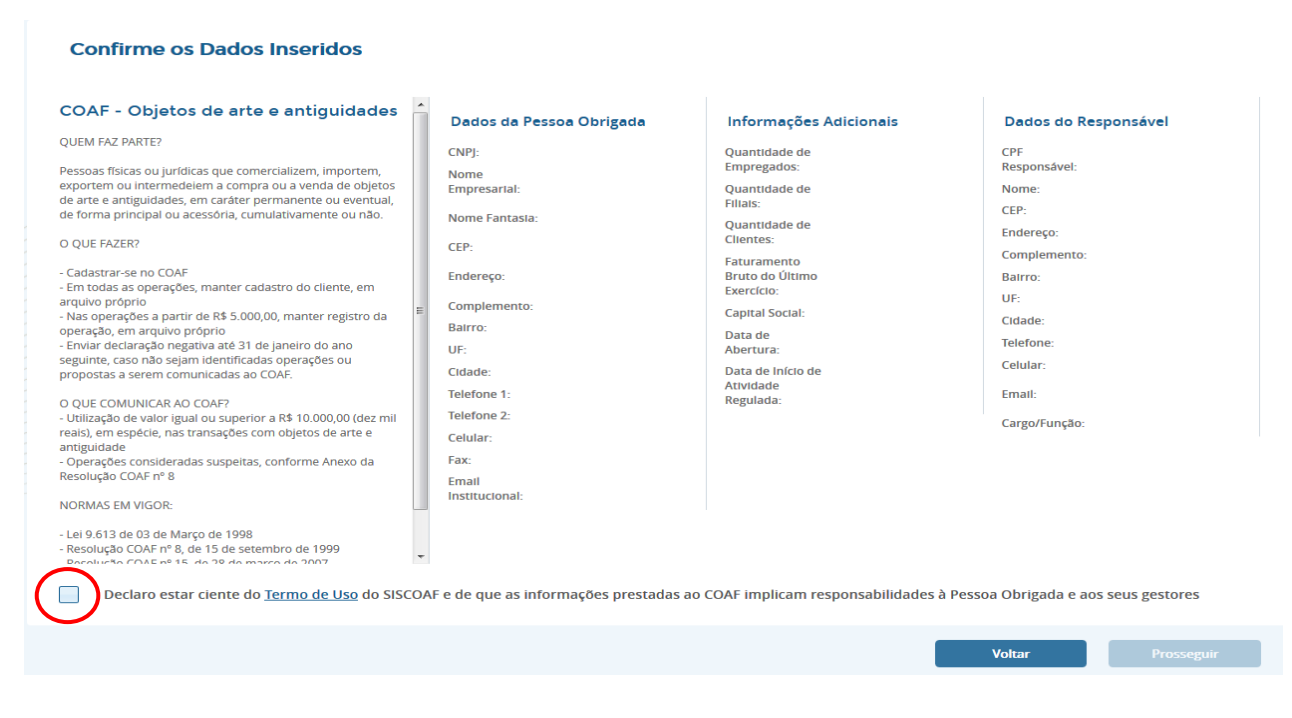

**Figura 27 – Tela de Confirmação dos Dados**

Caso os dados inseridos gerem alguma pendência, o cadastro da pessoa obrigada será avaliado pelo COAF.

Neste caso, o COAF poderá solicitar informações complementares através do e-mail informado no ato do cadastramento. A liberação do cadastro, ou sua recusa, será informada também por meio do e-mail do cadastro.

#### <span id="page-32-0"></span>**3.2 Pessoa Física**

Escolha a opção "Pessoa Física" e a tela de identificação de Pessoa Física será apresentada ao usuário (Figura abaixo).

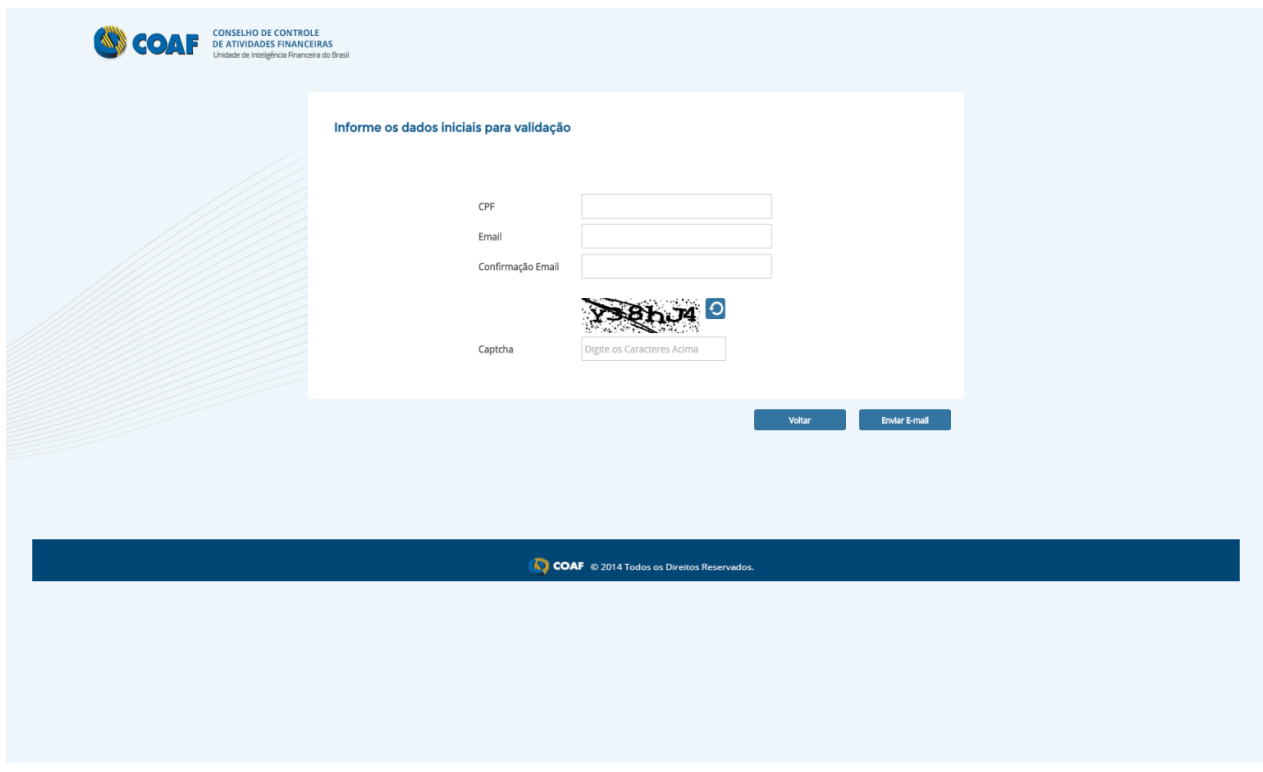

**Figura 28 – Tela de identificação da Pessoa Física**

Após o preenchimento dos dados selecione a opção "Enviar E-mail".

Será apresentada uma tela indicando o envio de um email de confirmação, conforme exemplo na Figura abaixo.

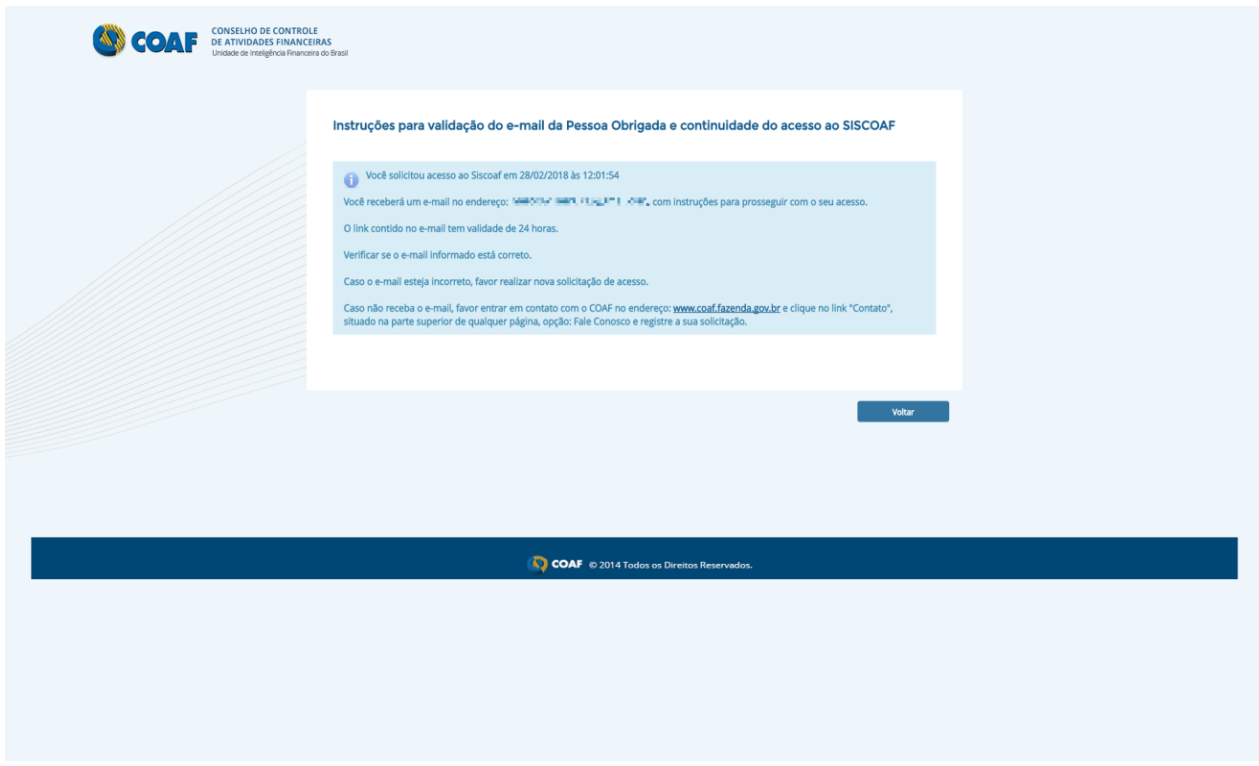

#### **Figura 29 – Notificação de email enviado**

Caso a Pessoa Obrigada possua certificado digital, poderá prosseguir selecionando a imagem do certificado digital.

*IMPORTANTE: A opção CPF deve ser utilizada apenas por pessoas físicas que exerçam alguma atividade prevista no art. 9º da Lei 9.613, de 1998, e não possuam uma empresa formalmente constituída.*

Após clicar no link presente no email enviado, o usuário será apresentado a seguinte tela:

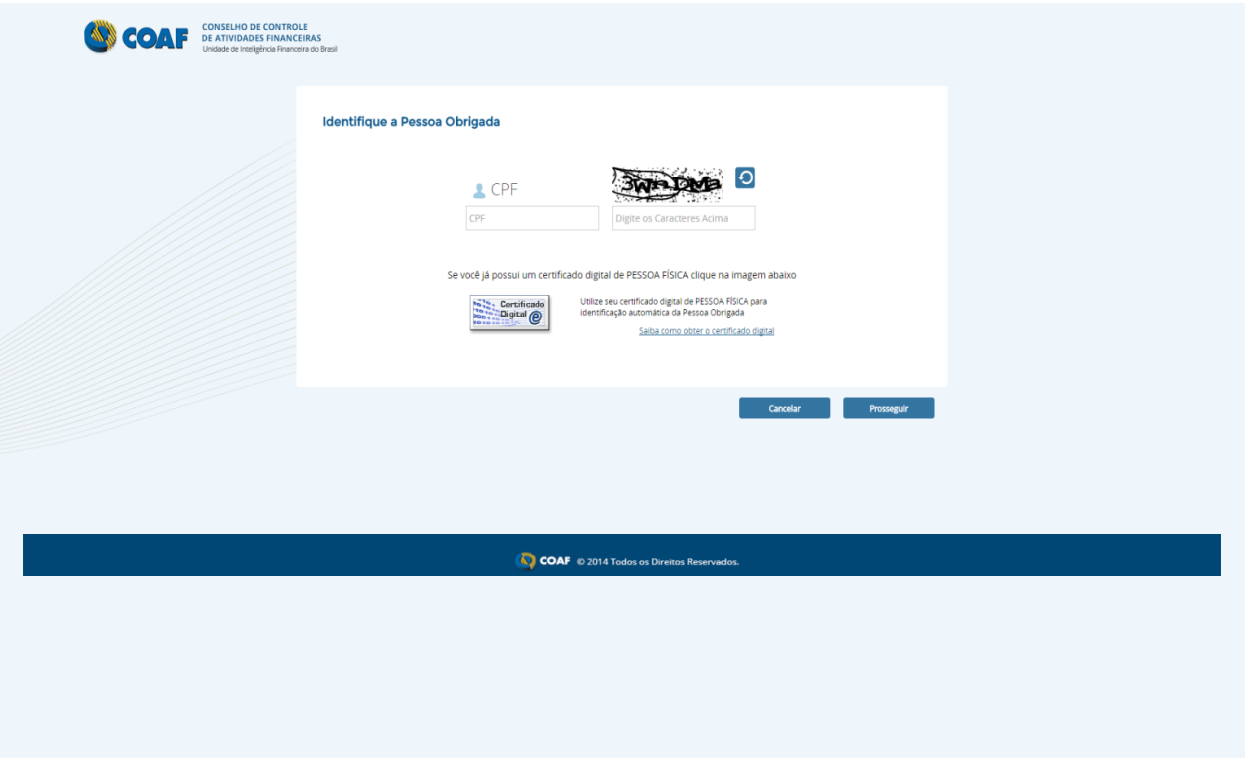

**Figura 30 - Tela de confirmação de Pessoa Obrigada**

Nesta tela, deve ser informado o CPF da Pessoa Obrigada e o captcha deve ser preenchido. Os dados serão validados na base da Receita Federal do Brasil (RFB). Caso apresentem divergências, o sistema apresentará mensagem de erro impedindo o prosseguimento do cadastramento, até que a informação seja inserida corretamente.

Após o correto preenchimento dos dados, será aberta a tela para identificação das atividades das pessoas obrigadas (Figura abaixo).

| Comércio de automóveis, camionetas e utilitários novos<br>Conselho de Controle de Atividades<br>e/ou usados<br>Financeiras | Ů |
|----------------------------------------------------------------------------------------------------|---|
|                                                                                                    |   |

**Figura 31 – Tela de Atividades da Pessoa Obrigada**

Com base nos dados inseridos, o sistema apresentará a lista de atividades detectadas para a pessoa física, e os respectivos órgãos reguladores. Caso alguma atividade detectada não seja compatível com a real atividade da pessoa obrigada, esta pode ser excluída, utilizando o botão excluir. Se o sistema não detectar nenhuma atividade, ou se a pessoa obrigada exercer outras atividades não detectadas pelo sistema será possível adicioná-las manualmente através do botão "Adicionar Atividades Não Listadas".

Ao acionar o botão "Adicionar atividades não listadas" será apresentado à tela da Figura abaixo, contendo todas as atividades previstas no sistema e seu respectivo órgão regulador.

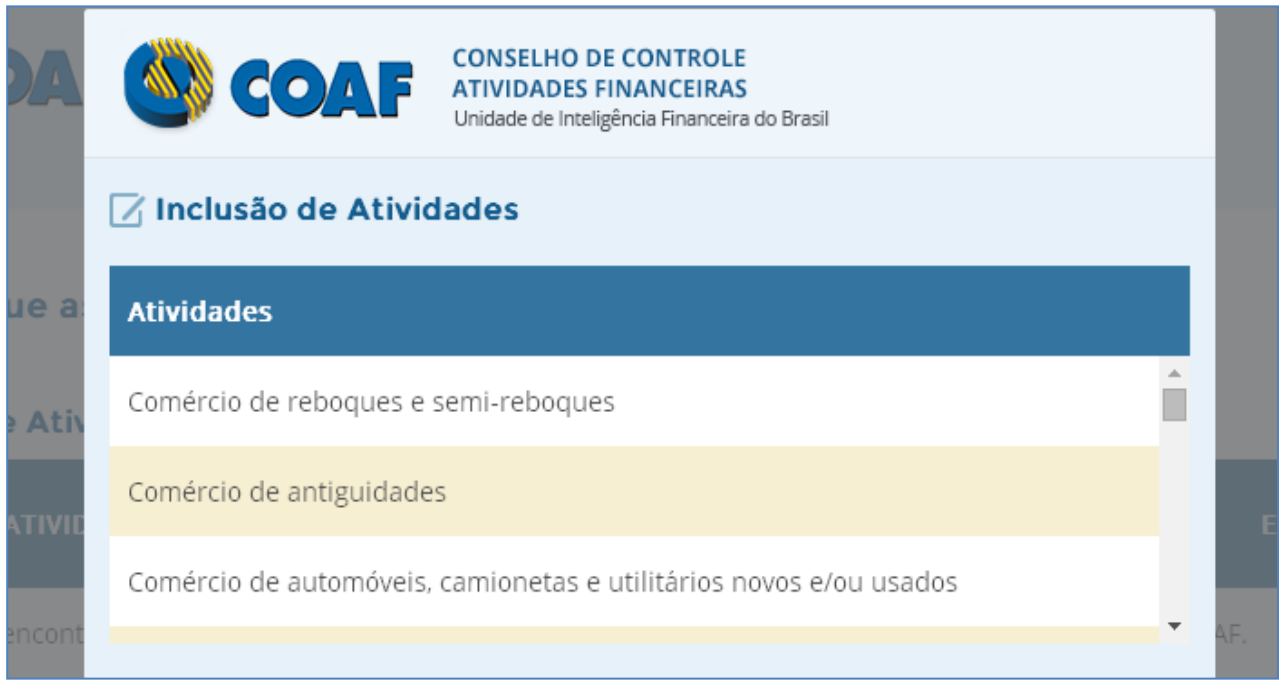

**Figura 32 – Tela Inclusão de Atividades**

Selecione a atividade a ser adicionada e clique na opção Incluir. Neste momento, o sistema retornará para a tela da Figura anterior. Após incluir todas as atividades exercidas, clique em "Prosseguir".

Na sequência, será solicitado o preenchimento das Informações Básicas, conforme Figura abaixo.

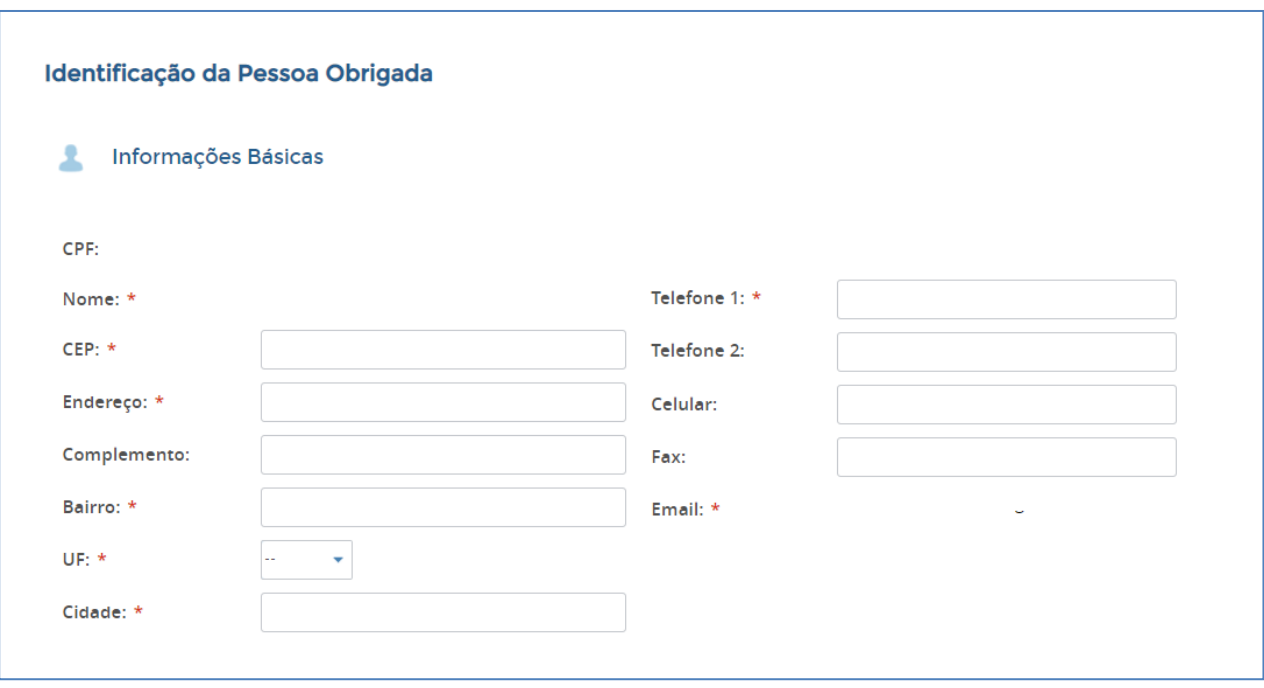

#### **Figura 33 – Tela com informações básicas da Pessoa Física Obrigada**

Ao selecionar "Prosseguir", será apresentada a tela para confirmação dos dados inseridos (Figura abaixo). Após conferência, aceite o Termo de Uso e selecione "Prosseguir".

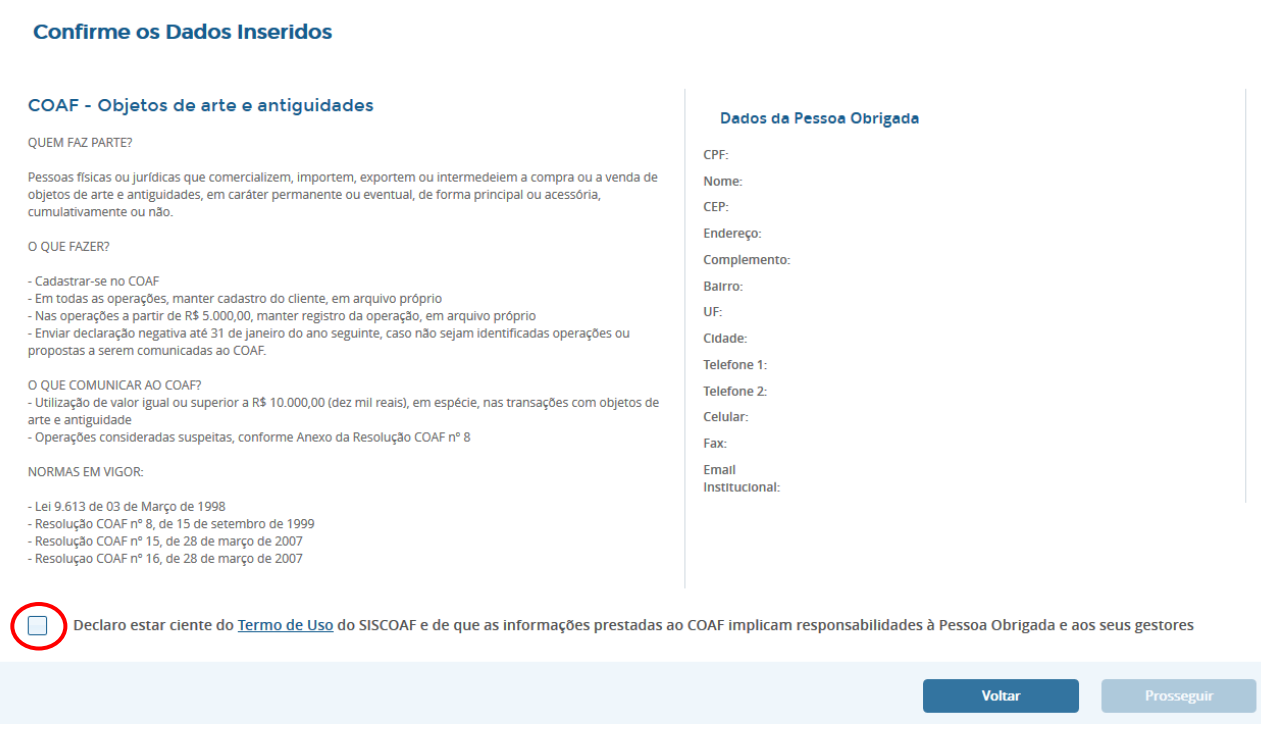

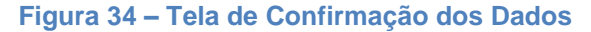

Após o aceite do Termo de Uso, o comprovante de cadastro de Pessoa Obrigada estará disponível para impressão. Caso os dados inseridos gerem alguma pendência, o cadastro da pessoa obrigada será avaliado pelo COAF. Neste caso, o COAF poderá solicitar informações complementares através do e-mail informado no ato do cadastramento. A liberação do cadastro, ou sua recusa, será informada também por meio do e-mail do cadastro.

## <span id="page-39-0"></span>**4 ÁREA DE TREINAMENTO DO SISCOAF**

Para acessar a área de treinamento do SISCOAF, utilize o link abaixo:

#### <https://treina.siscoaf.coaf.gov.br/>

O ambiente é destinado à realização de testes e treinamento. As informações ali registradas deverão ser fictícias podendo ser descartadas, pelo COAF, sem prévio aviso.

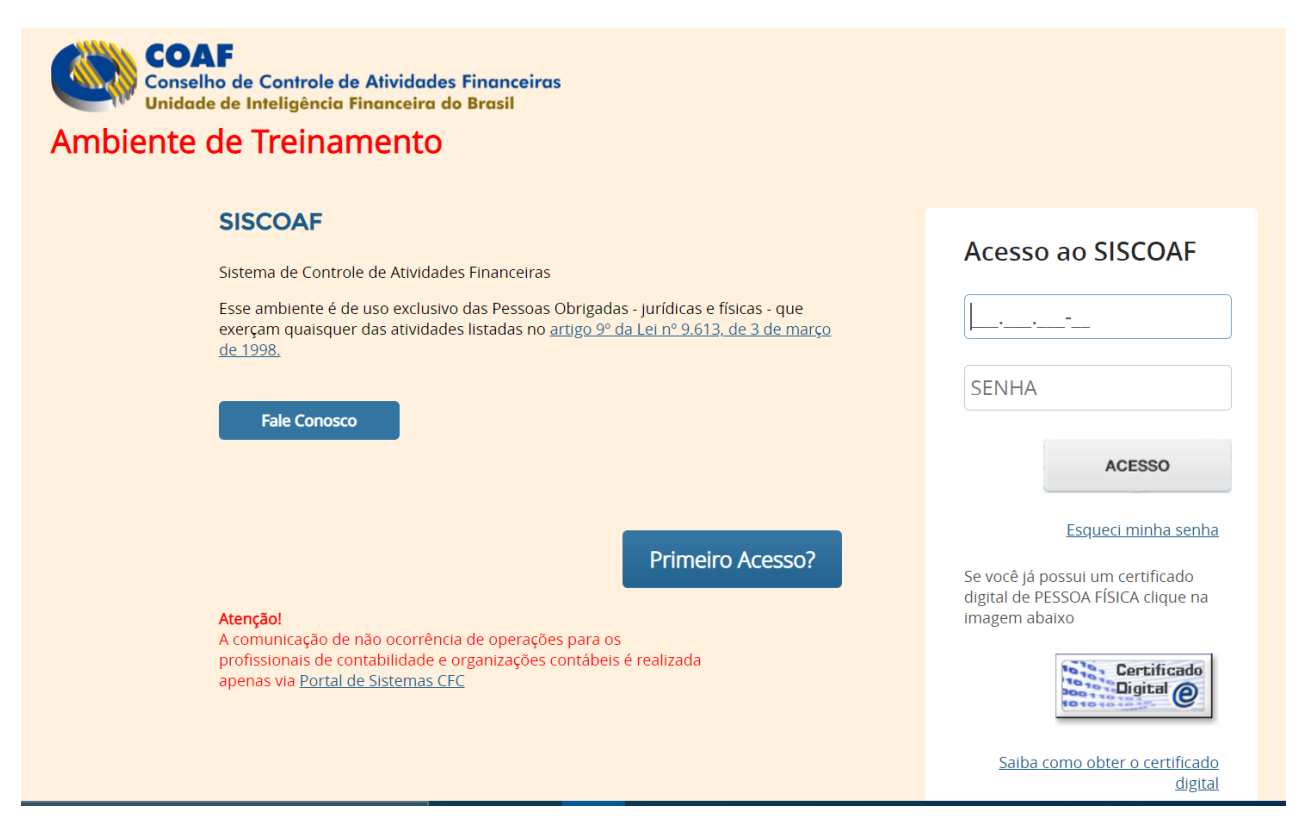

**Figura 35 - Tela de Acesso ao SISCOAF - Treinamento**